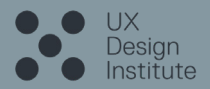

## Wireframes for mobile

by **Harvey Dennis**

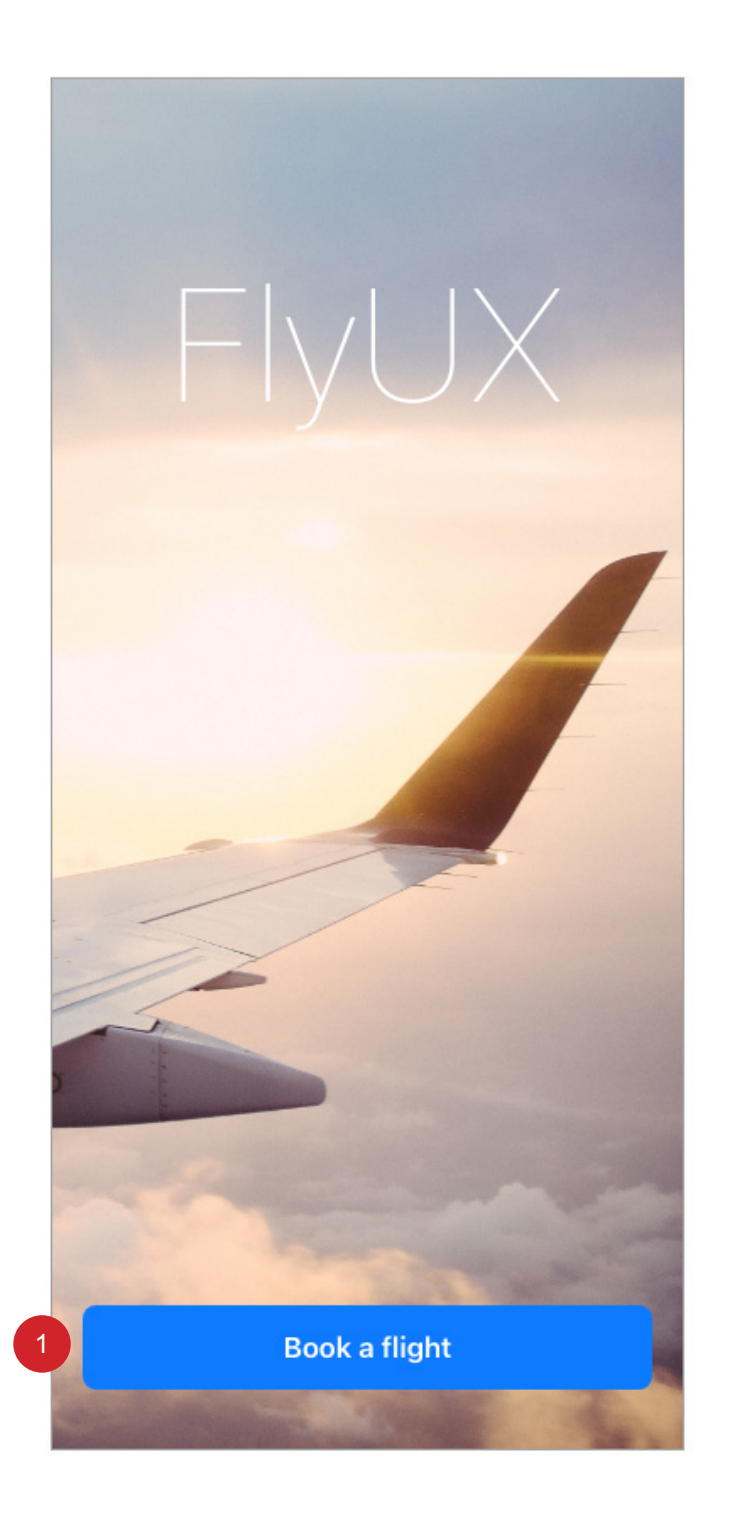

1

On selection user taken to 2.0 Book a flight

## 2.1 Book a flight - default

2.2 Book a flight - Multi City

• On selection: 'Multi City' animates to 2.2 Book a flight - Multi City, see screen below.

- On selection user taken to 1.0 Landing page. 1
- Segmented controller in default state. • On selection: 'One Way', head title on 5.0 Book a flight will read 'Select Destination Airport'. 2

- On selection user taken to 3.0 Book a flight. On airport selection remove hint text. 3
- On selection user taken to 5.0 Book a flight. On airport selection remove hint text. 4
- On selection user taken to 7.0 Book a flight. Default displayed. 5

On selection another 'TO - Select destination airport' component added

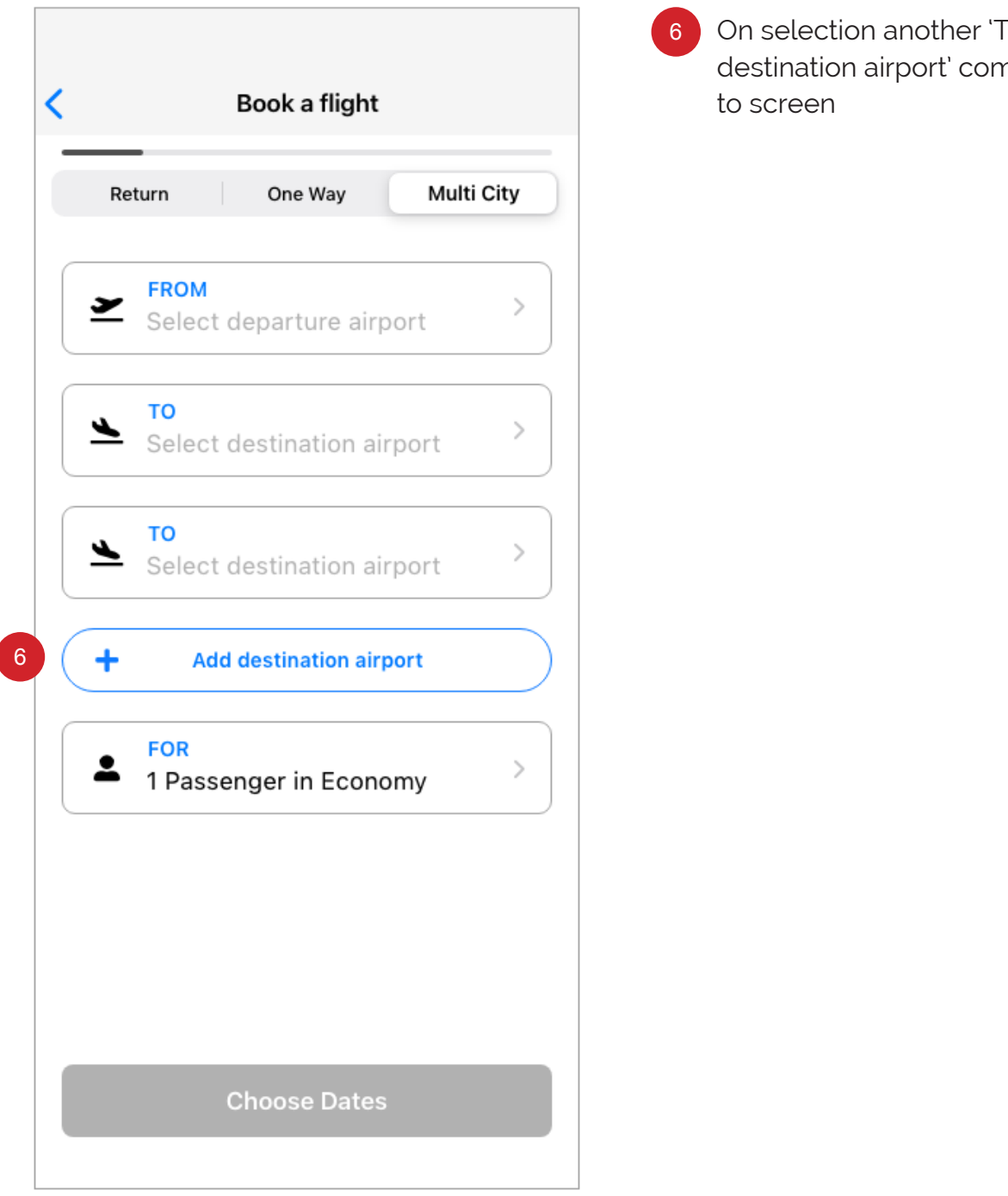

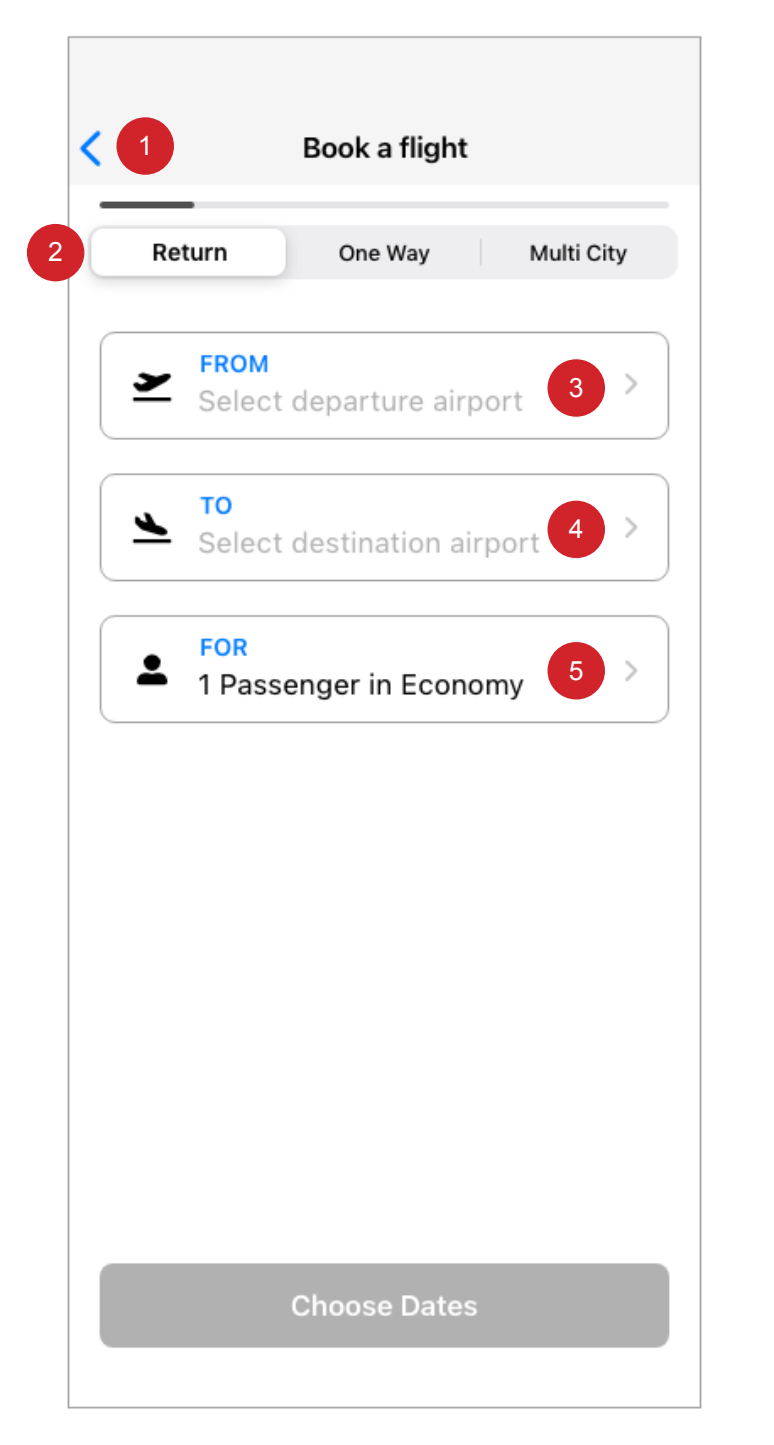

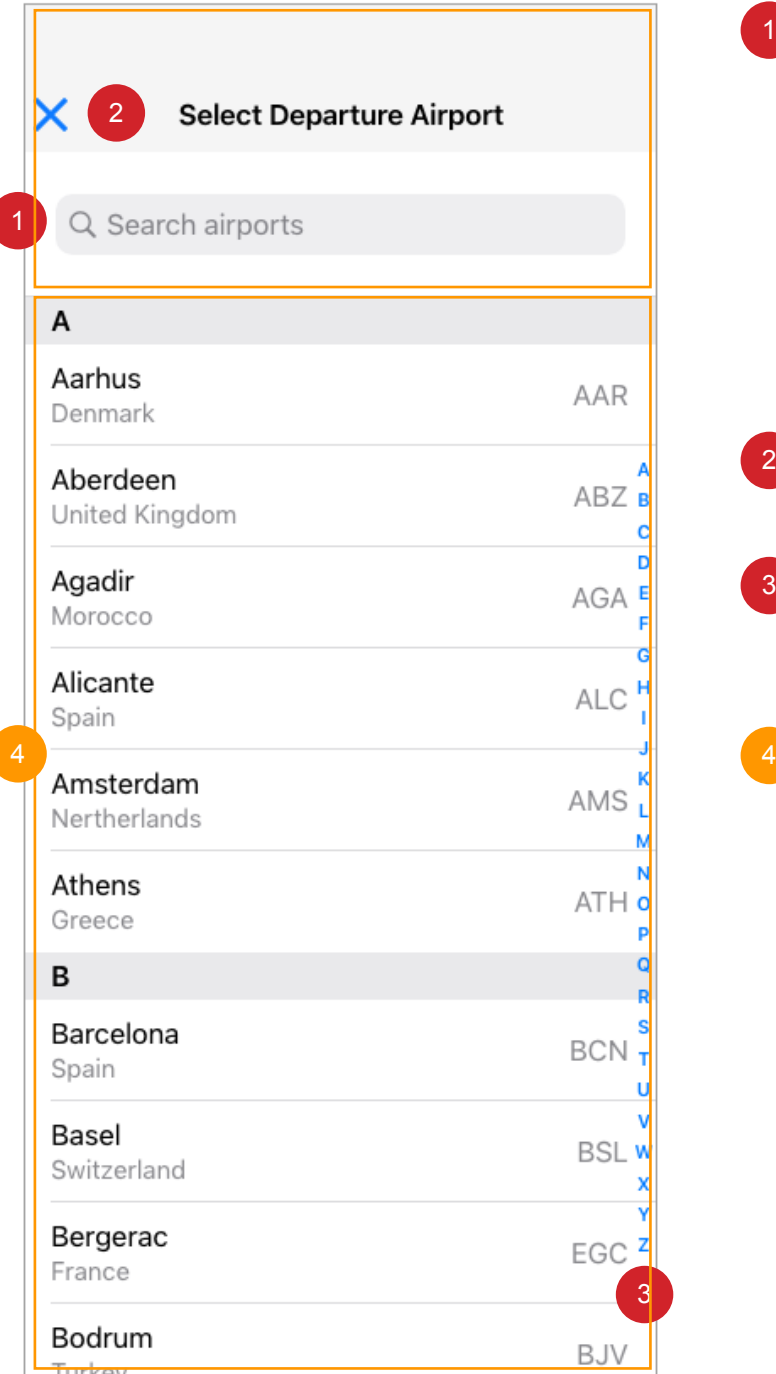

- 1 On selection animates and user taken to 3.12 Book a flight - airport selection • On type remove hint text
	- Mobile and tablet devices: Use standard keyboard type
	- A-Z list animates to screen 3.1 Book a flight UI.
	- Field shortened
	- Cancel link added
- On selection user taken to 2.0 Book a flight. 2
- 3 On selection of characters A-Z, list animates to selected alphabetic list of airports.

Scrollable element, On scroll, scroll bar will display.

2 On selection and as keyboard used, the field displays suggestions inline with the input.

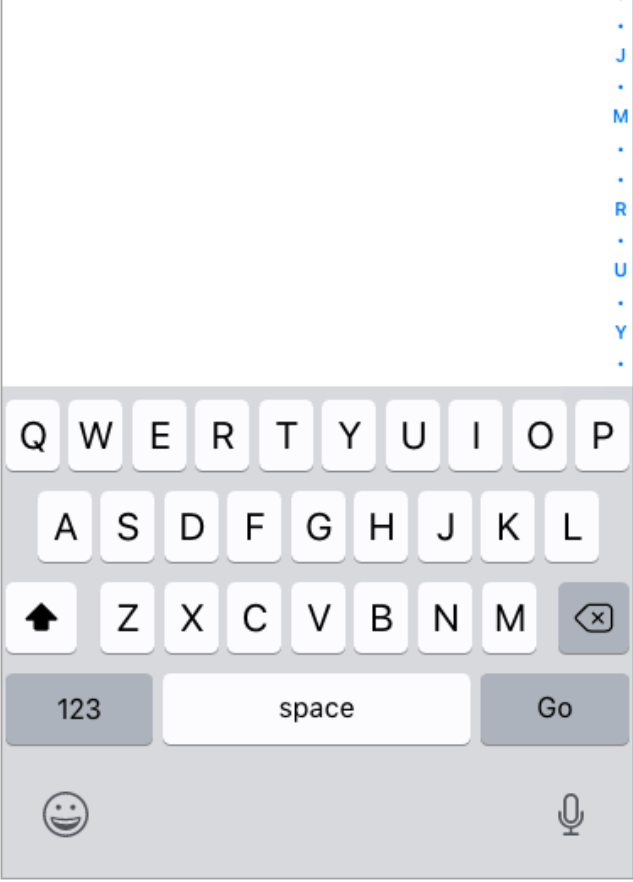

## 3.11 Book a flight - airport selection

- On selection user taken to 3.0 Book a flight. 1
- Scrollable element, On scroll, scroll bar will display. 2

## 3.12 Book a flight - airport selection

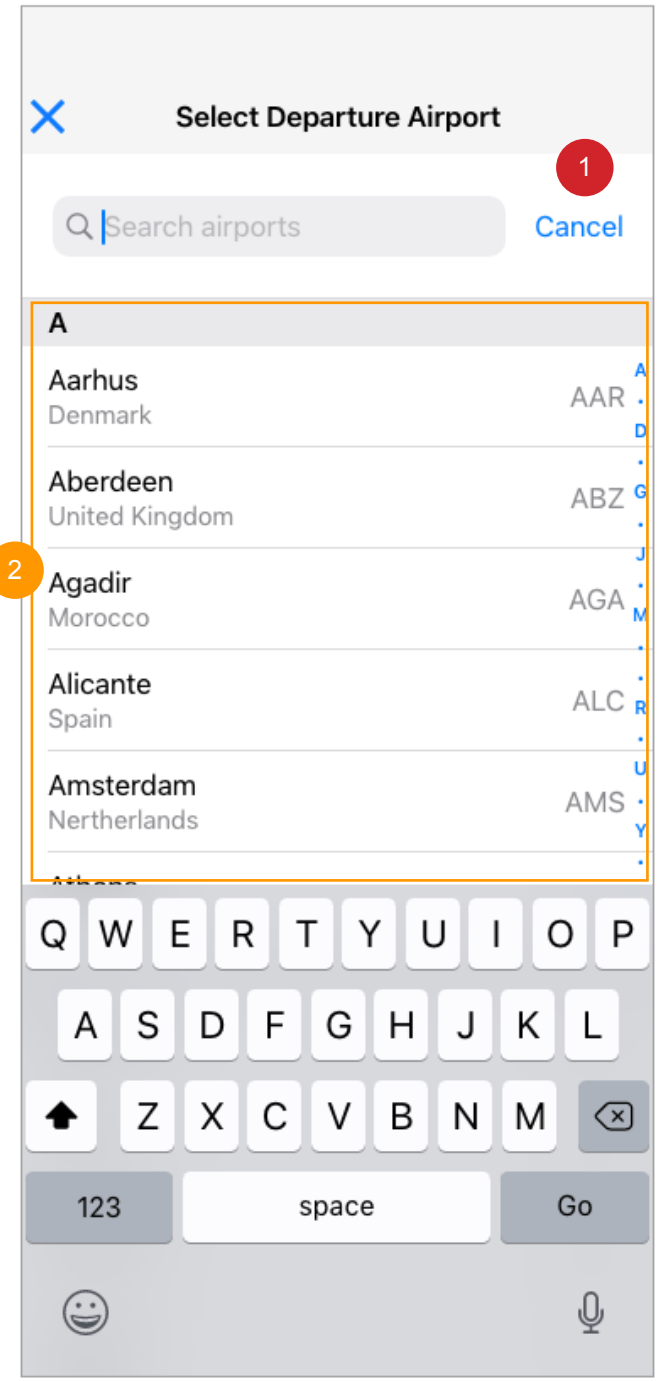

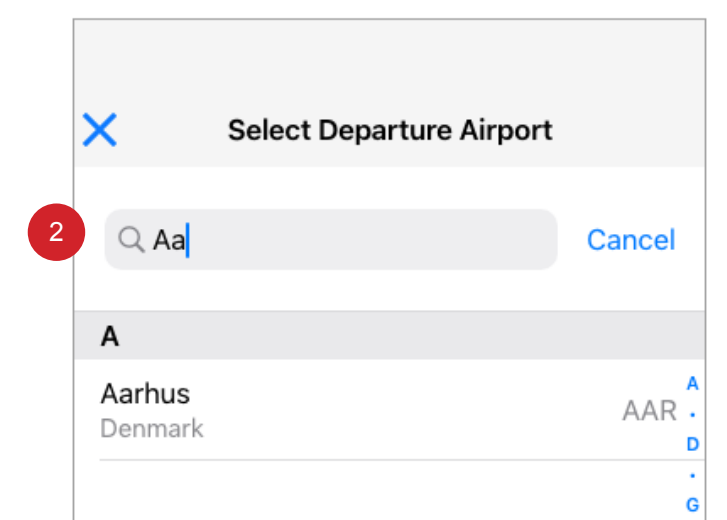

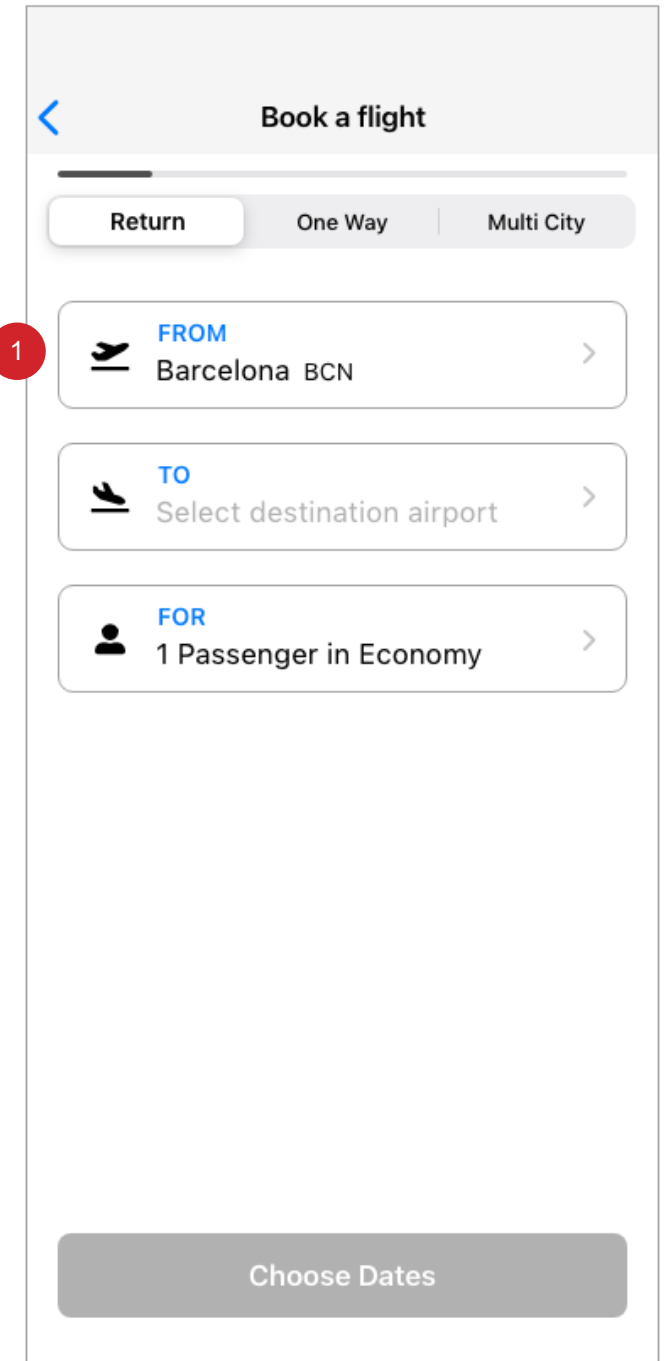

1 On selection of a departure airport the chosen airport displays.

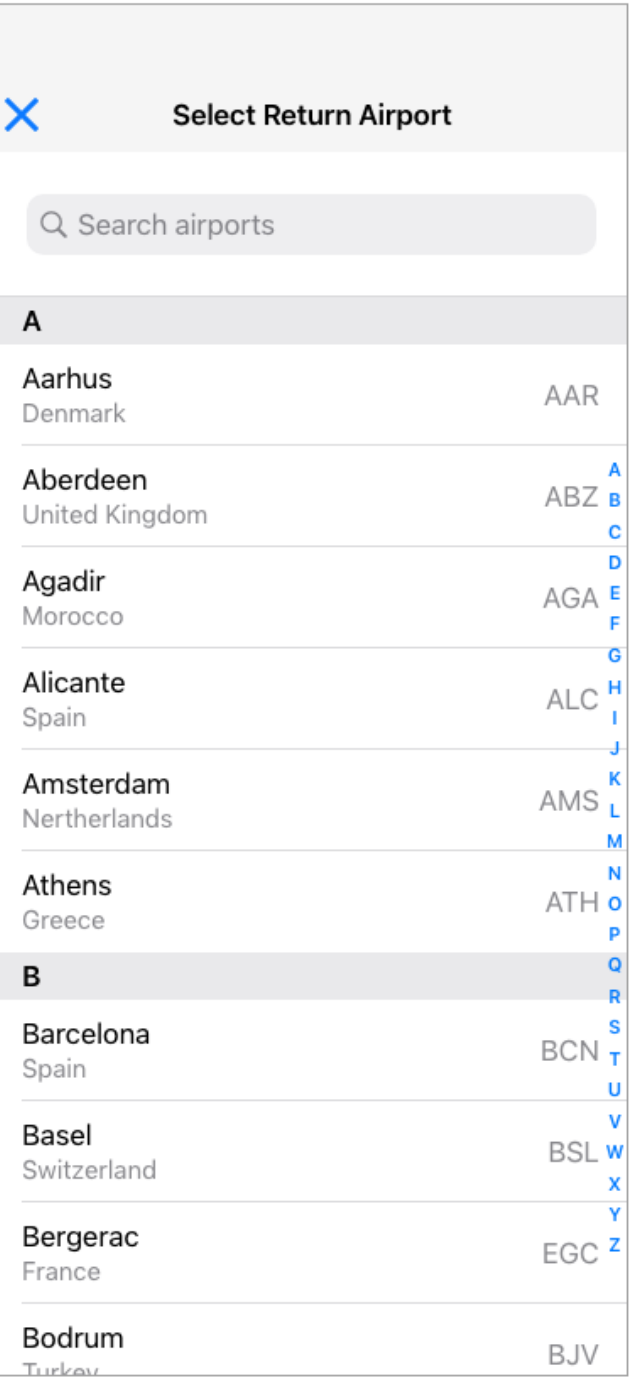

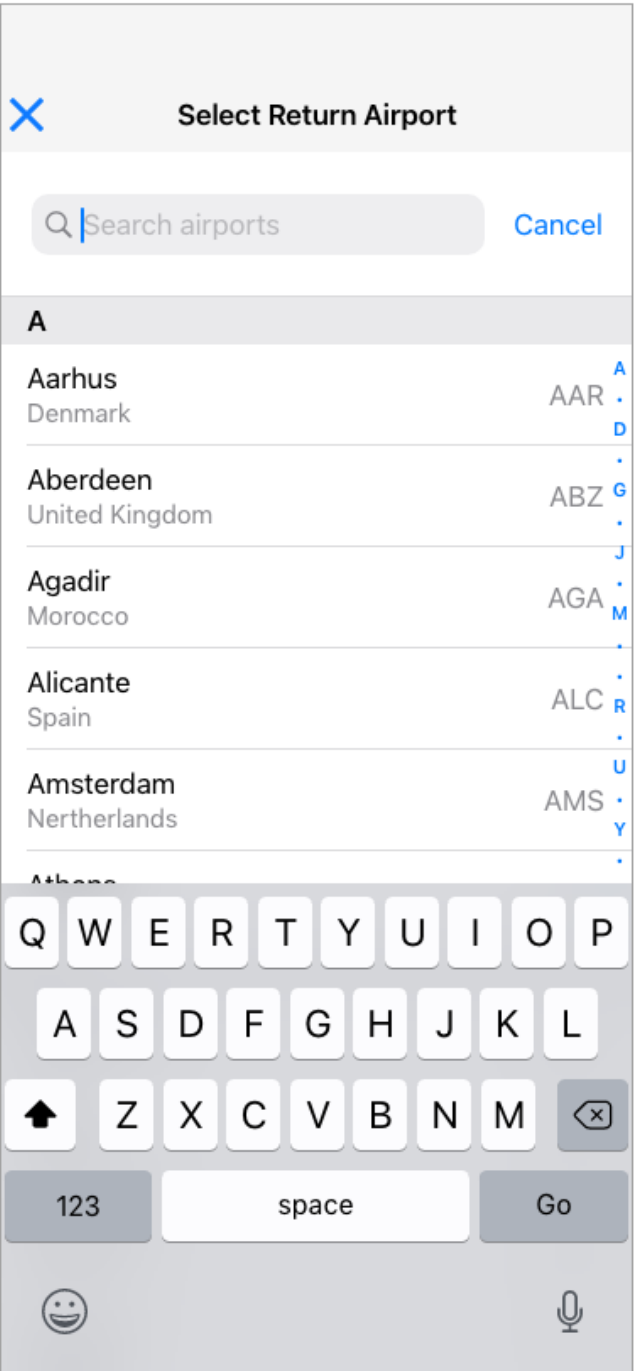

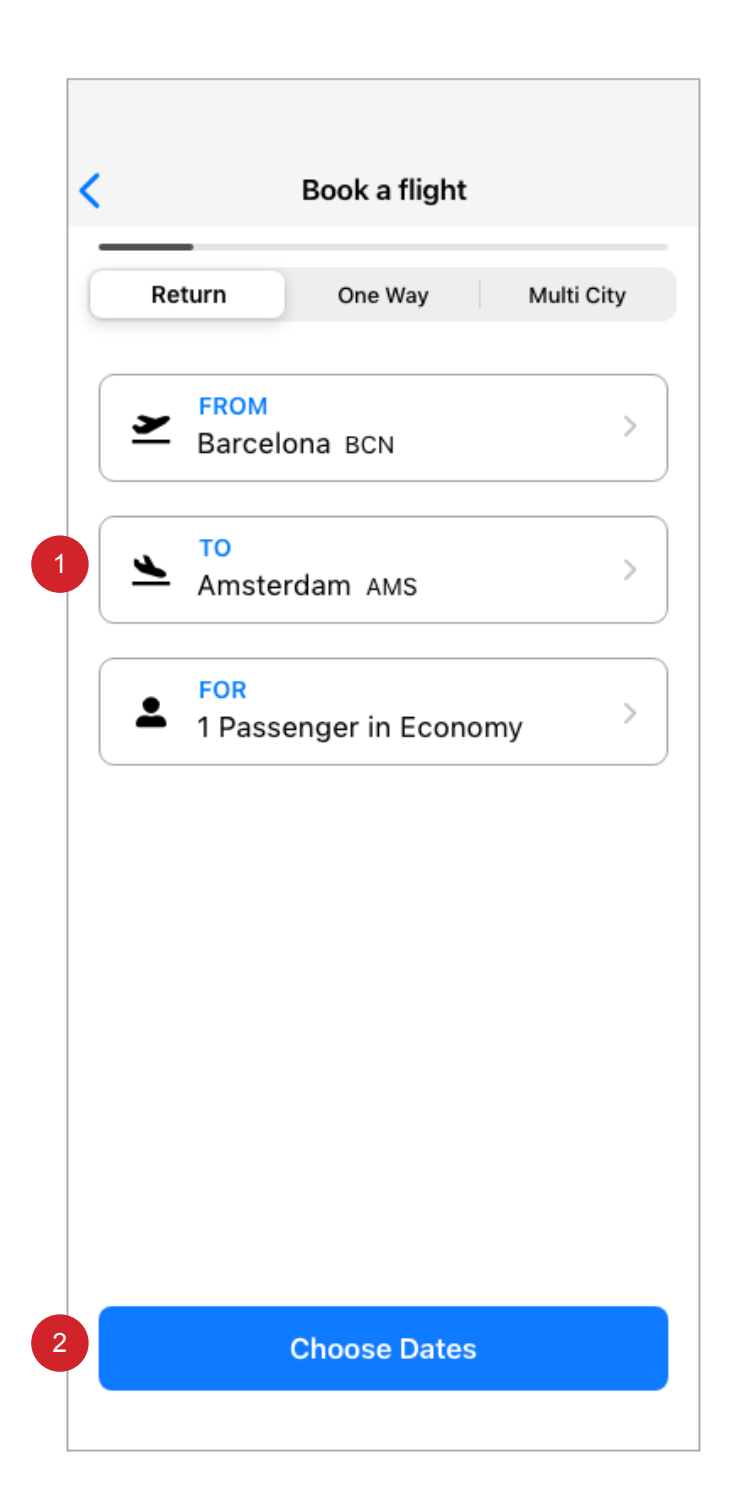

- 1 On selection of a return airport the result displays
- CTA now activated as page criteria has been meet. 2

• Criteria, selection of departure airport, selection of returning airport (in this scenario).

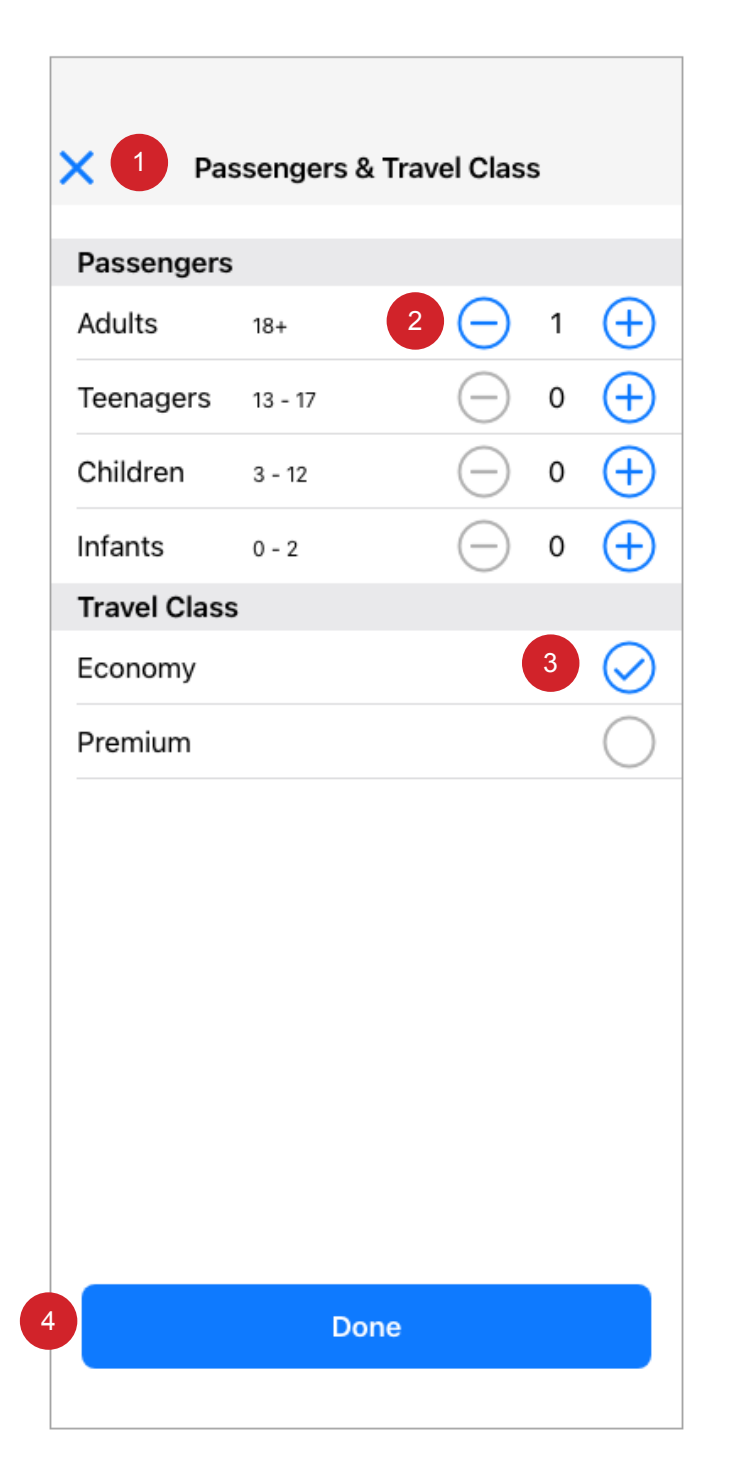

- On selection user taken to 2.1, 4.0 or 6.0 Book a flight, depending where the use is in the journey flow. 1
- On selection the number stepper will increase '+' or decrease '-' the number value accordingly. 2
	- 1 adult passenger added as default.
	- '0' will display the disabled '-' UI.
	- Maximum number to be displayed via enabled '+' is 30.

• Pressing the minus button decreases by one the value number displayed until the minimum is reached., conversely the opposite behaviour is applied if the user selects the plus '+' button.

- On selection the radio button will display enabled or disabled depending which travel class is selected. 3
- On selection user taken to 6.0 Book a flight. 4

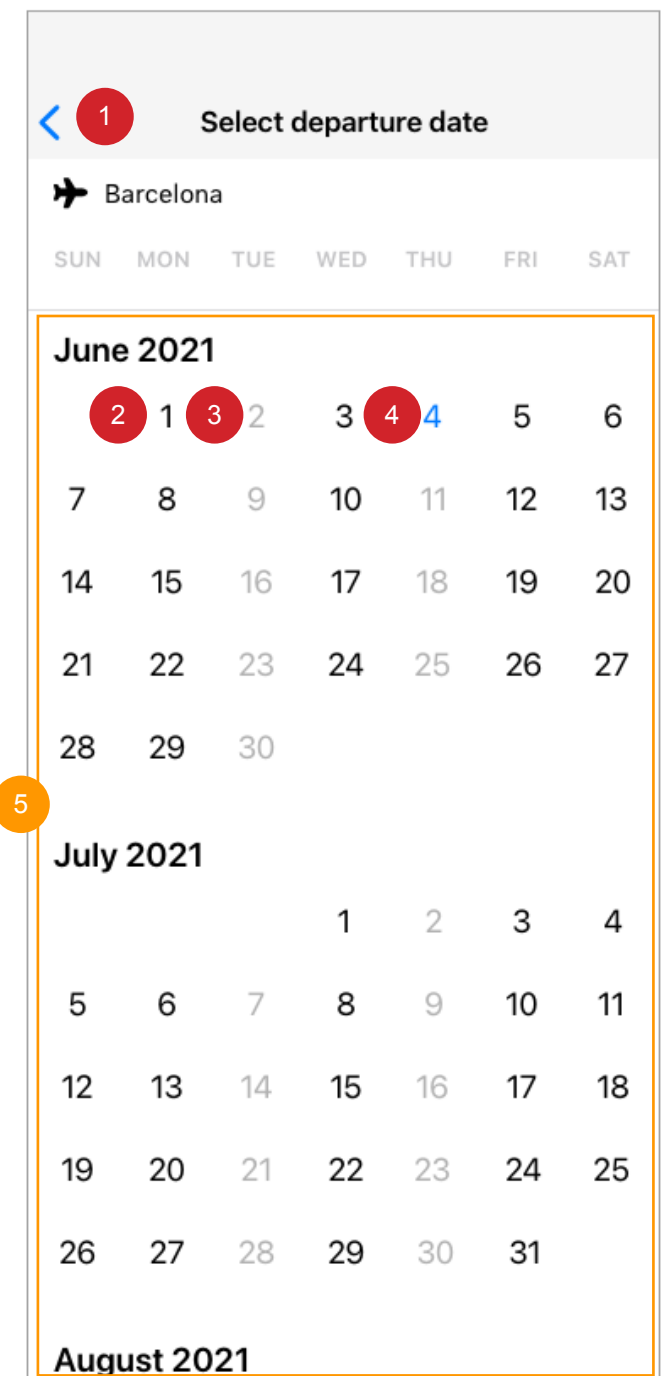

- 1 On selection user taken to 6.0 Book a flight.
- Numbers display a months days. • Numbers can be disabled, enabled and active. 12
	- Enabled are available flight dates.
- $\frac{3}{2}$   $\cdot$  Disabled are unavailable flight dates.
- 4 Active dates display the current day. • On selection the user taken to 10.0 calendar.
- Scrollable element, On scroll, scroll bar will display.

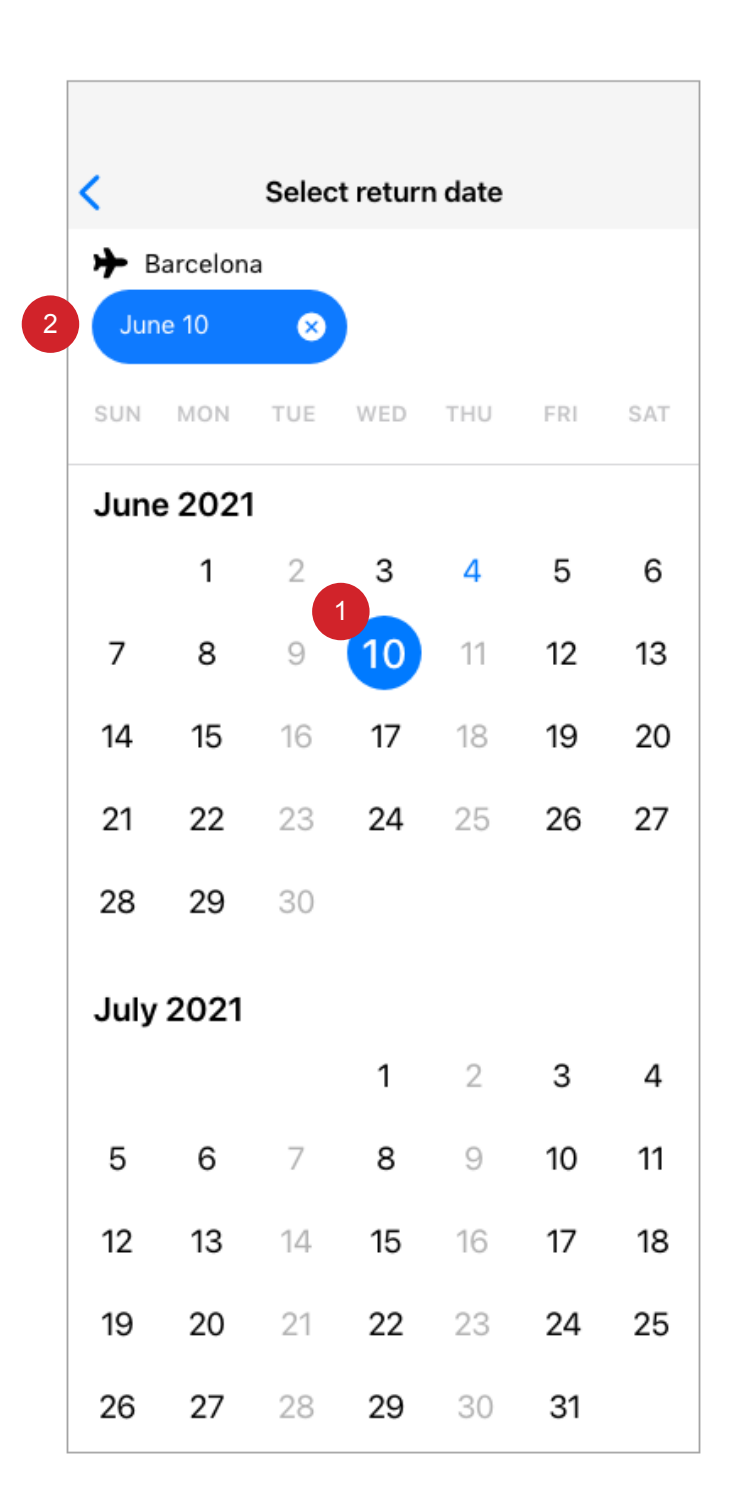

- On selection of departure day date, UI animates and updates. 1
	- Solid circle appears around number.
- Lozenge containing selected departure date, delete link contained within.  $\overline{2}$

• On delete selection animates and takes user to 6.0 Book a flight.

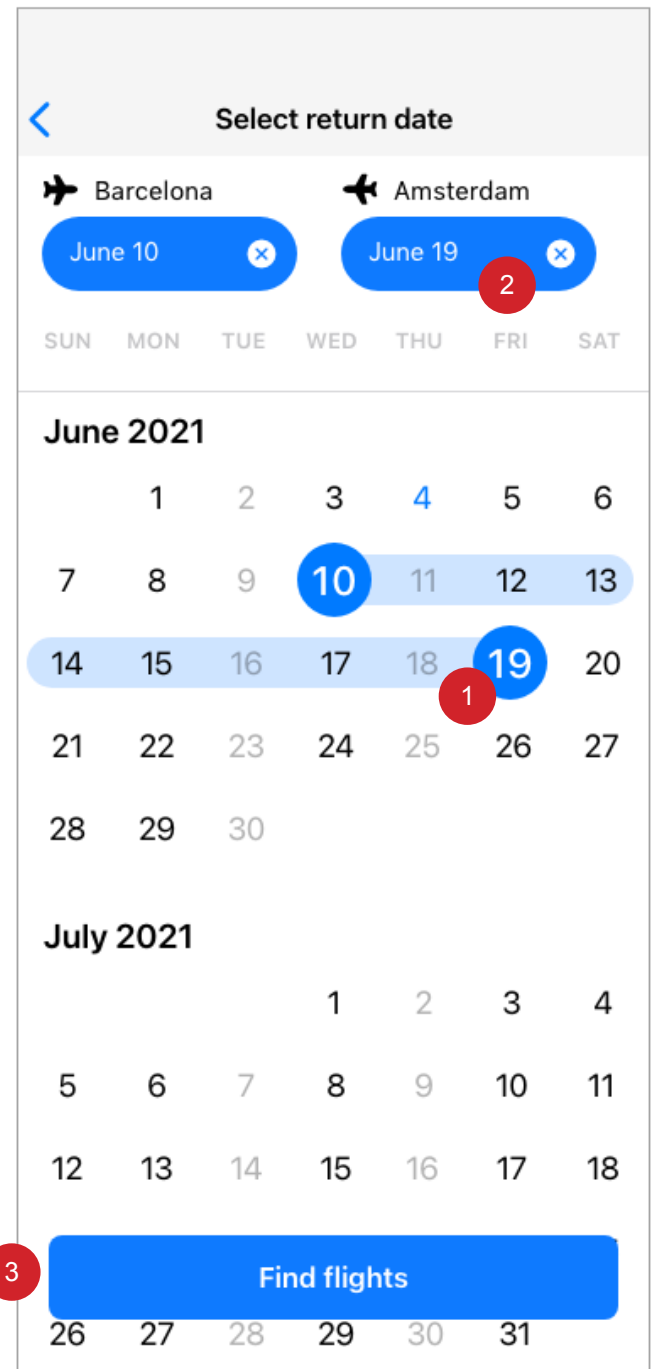

- 1 On selection of return day date, UI animates and updates.
	- Solid circle appears around number. • Interconnecting lozenge between departure and return dates.
- 2 Lozenge containing selected return date, delete link contained within. • On delate selection animates and takes user to 10.0 Calendar.
- **3** CTA animates to view. On selection user taken to 12.0 Outbound flight selection.

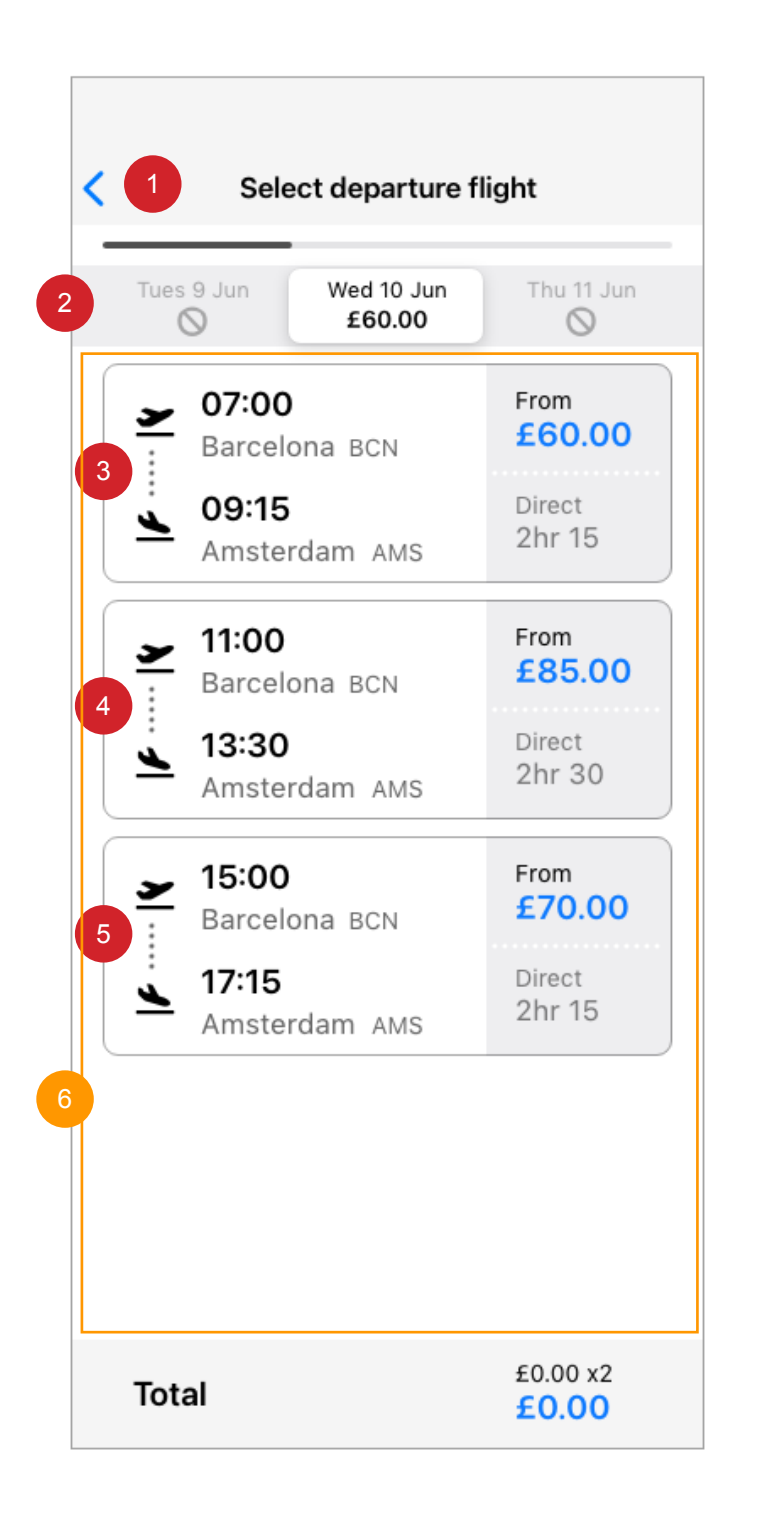

- On selection user taken to 11.0 Book a flight. 1
- Segmented controller in default state with centre section active displaying flights for that date.

2

• On selection of the left section if enabled (shown disabled) will display flights for that date.

• On selection of the right section if enabled (shown disabled) will display flights for that date.

- On selection user taken to 12.5 Outbound flight selection. 3
- 4 On selection user taken to 12.5 Outbound flight selection. Content would reflect selected times and costs.
- 5 On selection user taken to 12.5 Outbound flight selection. Content would reflect selected times and costs.
- Scrollable element, On scroll, scroll bar will display. 6

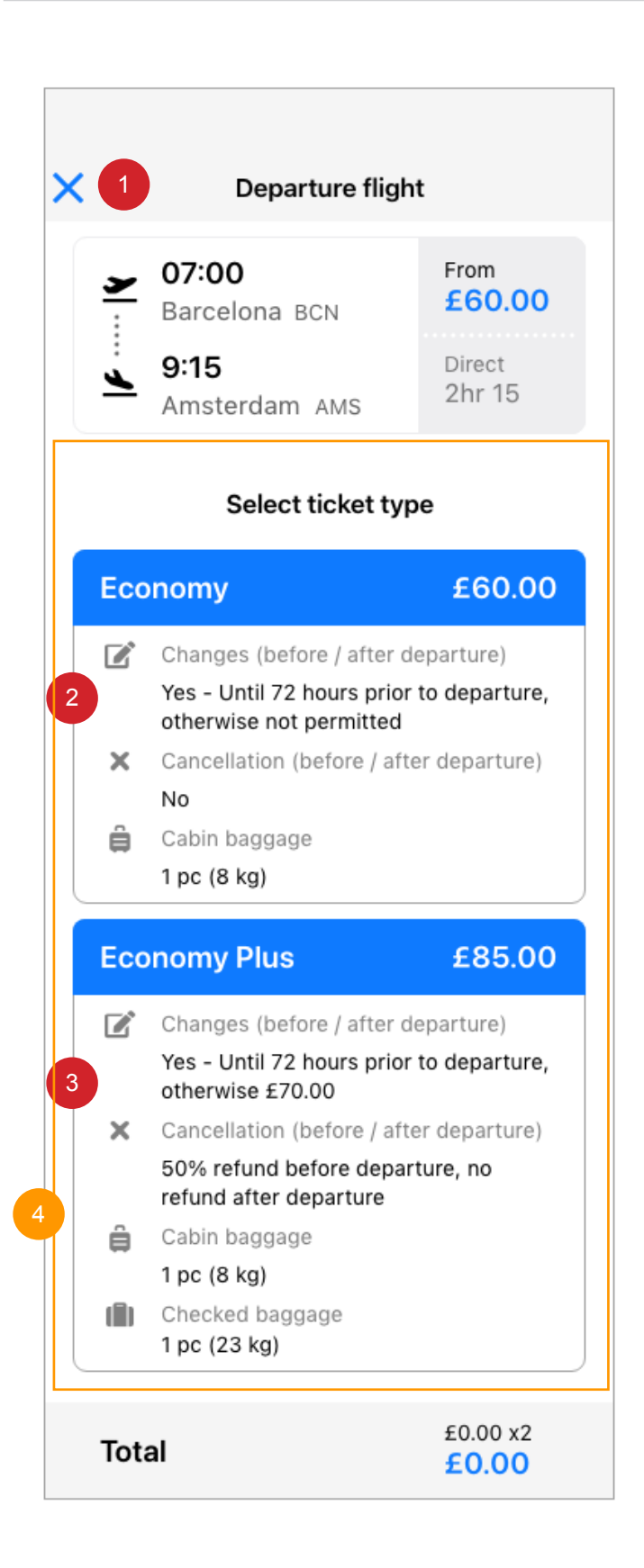

- 1 On selection user taken to 12.0 Outbound flight selection.
- On selection user taken to 14.0 flight summary. Content would reflect selected times and costs. 2
- On selection user taken to 14.0 flight summary. 3
- Scrollable element, On scroll, scroll bar will display.

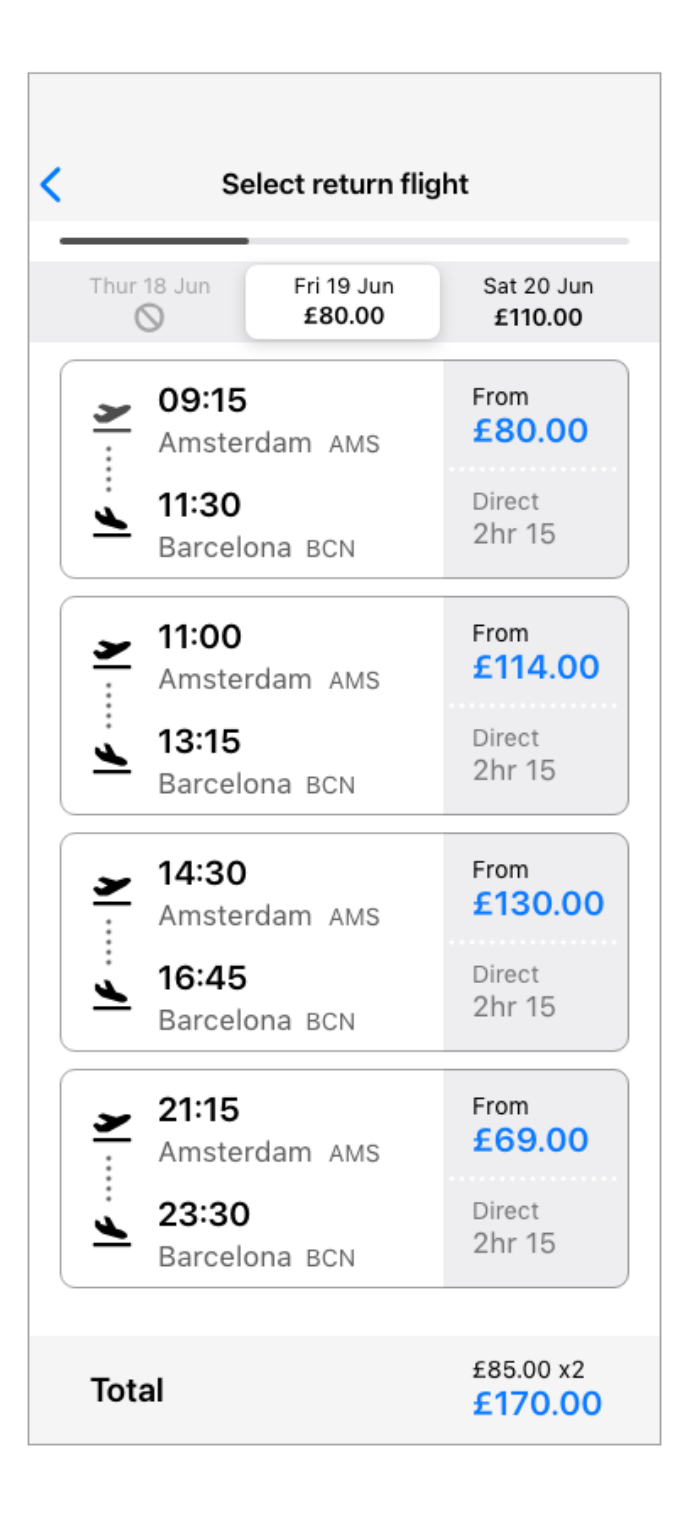

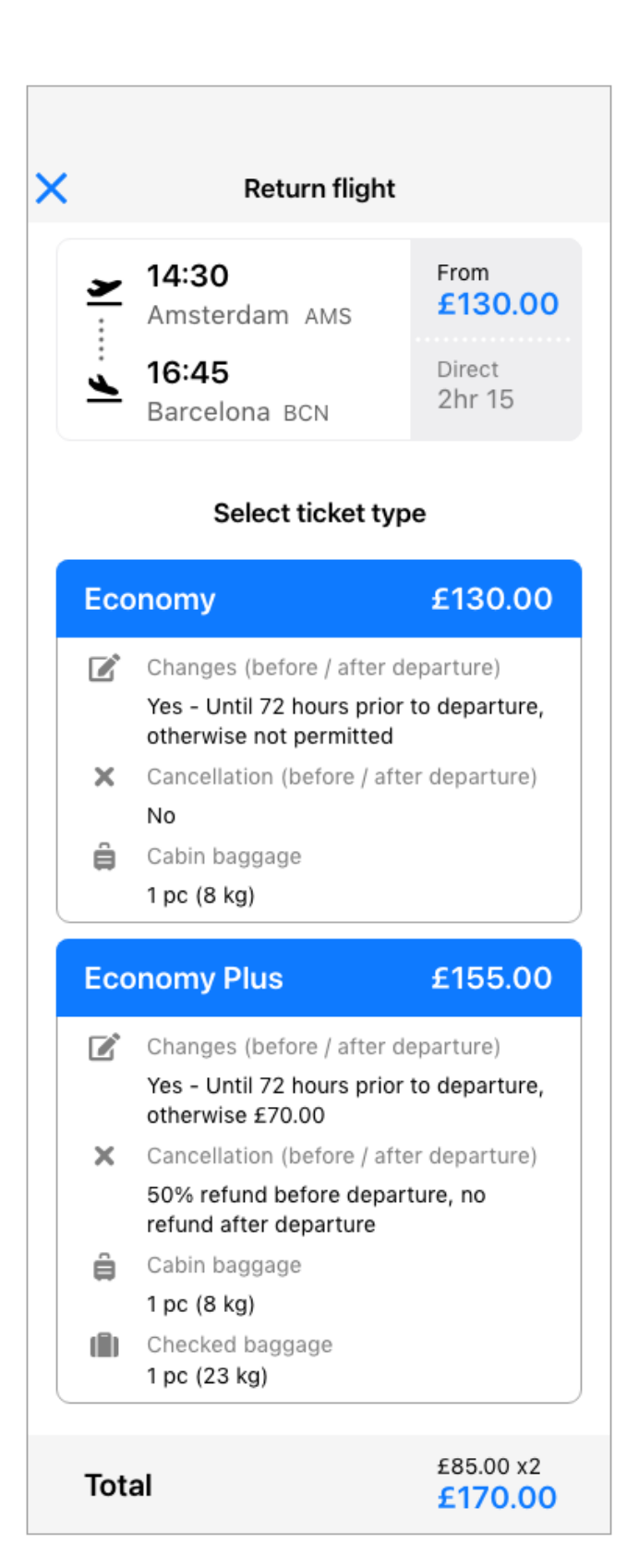

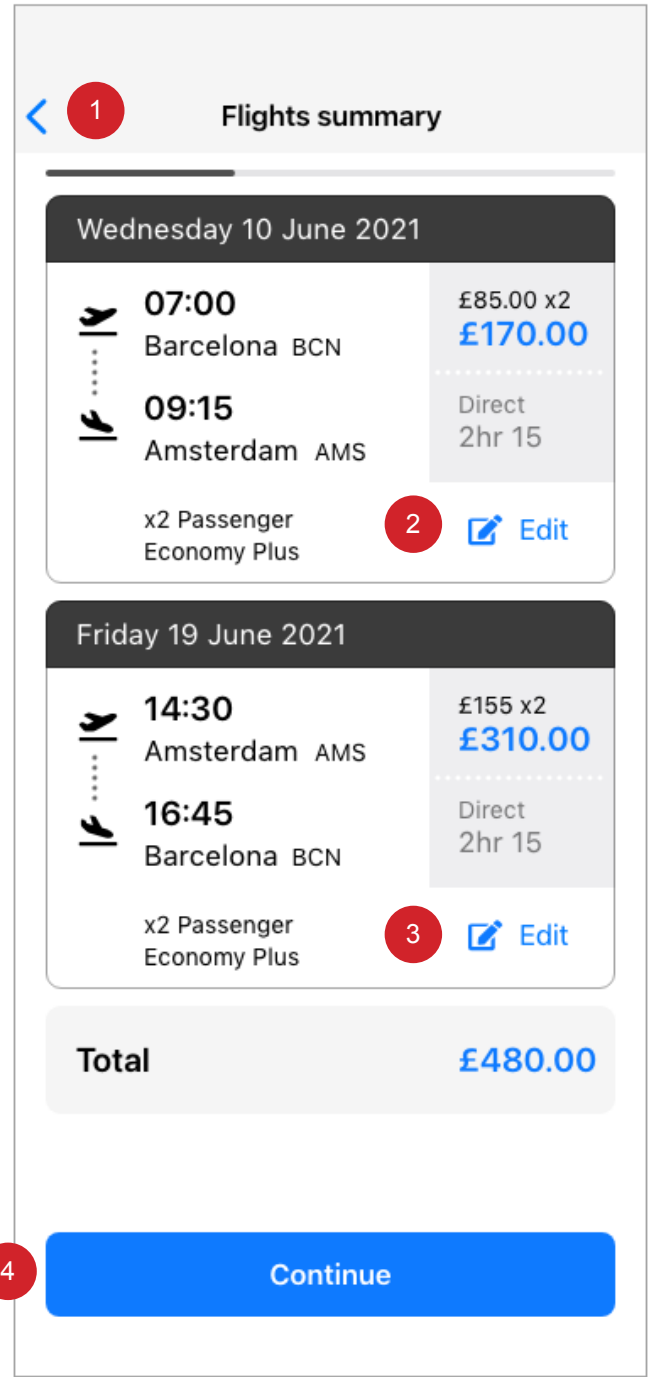

- 1 On selection user taken to 11.0 calendar.
- 2 On selection user taken to 12.5 Outbound flight selection.
- 3 On selection user taken to 13.5 Outbound flight selection.
- 4 On selection user taken to 15.0 Passenger details.

 $\overline{\phantom{a}}$ 

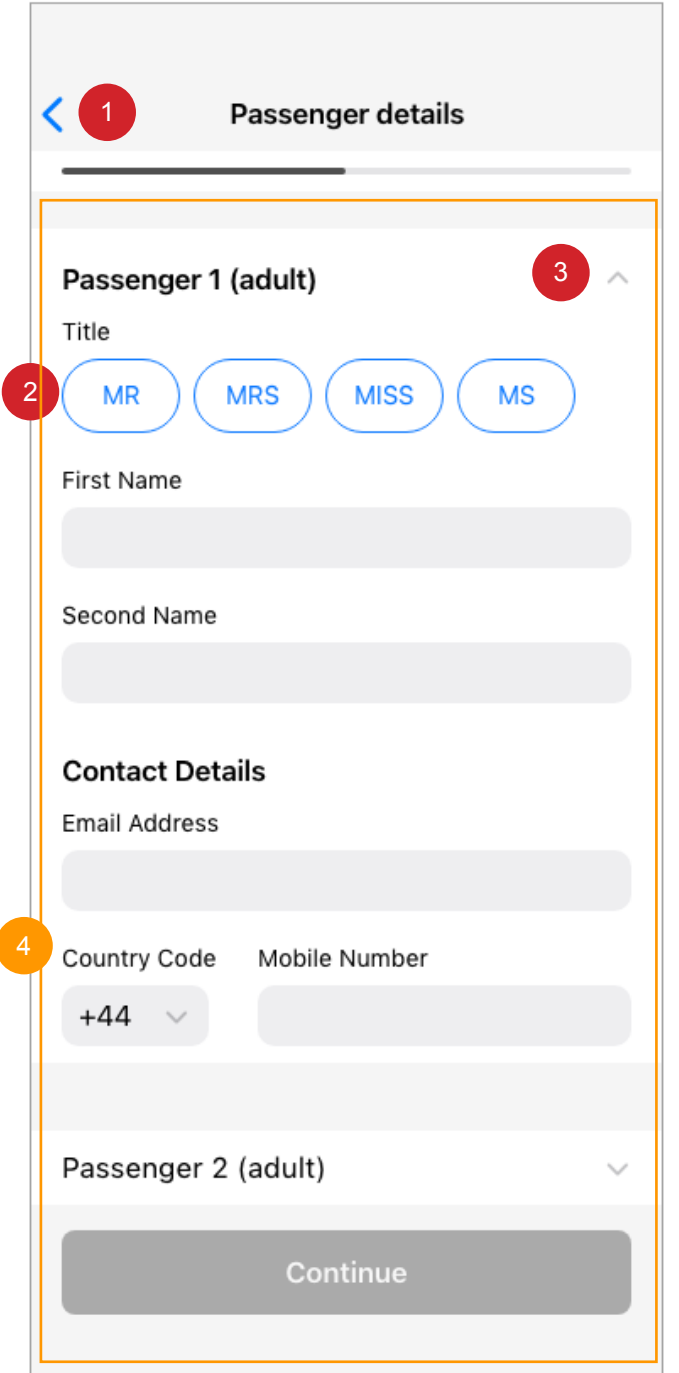

- 1 On selection user taken to 14.0 Flight summary.
- 2 On selection user taken to 16.0 Passenger details.
- **3** On selection the UI accordion will animate to reference 26.0 Passenger details 3
- Scrollable element, On scroll, scroll bar will display.

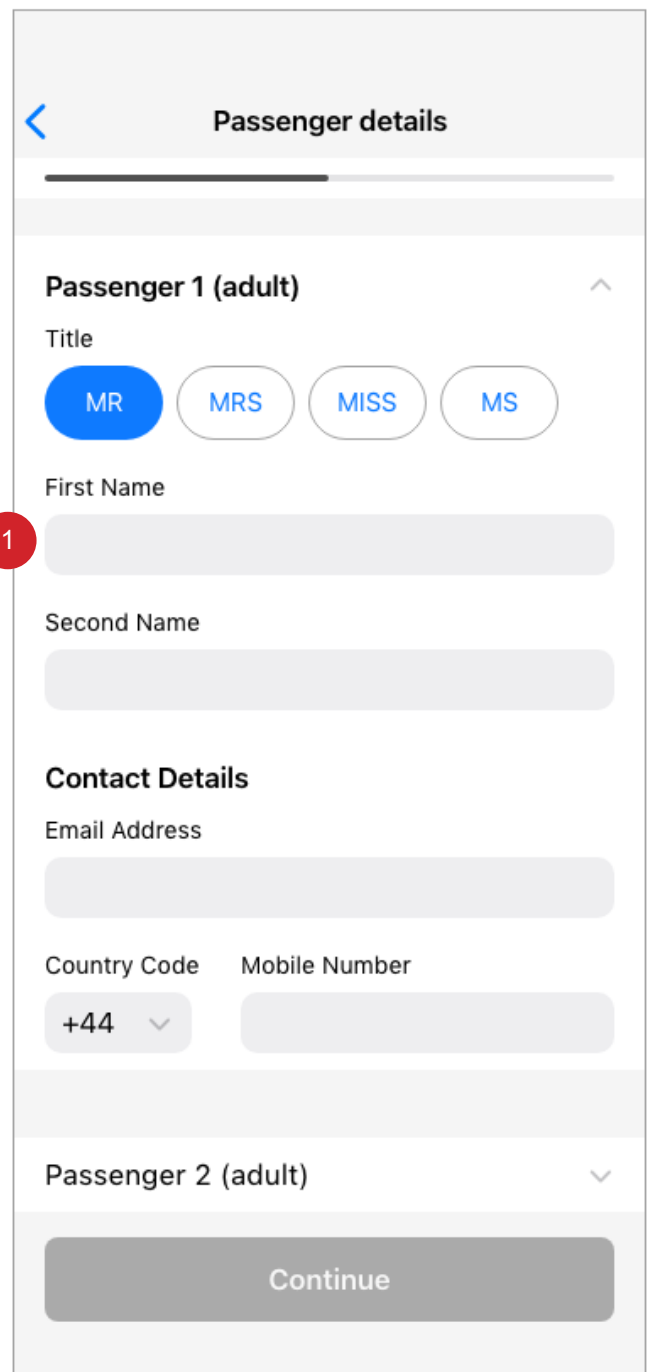

- - 1 On selection have cursor in selected state.

• Mobile and tablet devices: Use standard keyboard type.

- No special characters or numbers are accepted in the field.
- Validation occurs when CTA 'Continue' is pressed if 1 passenger. For 2 or more passengers, validation occurs on selection of 'Passenger 2', when input is empty. Error message: Please enter your first name.

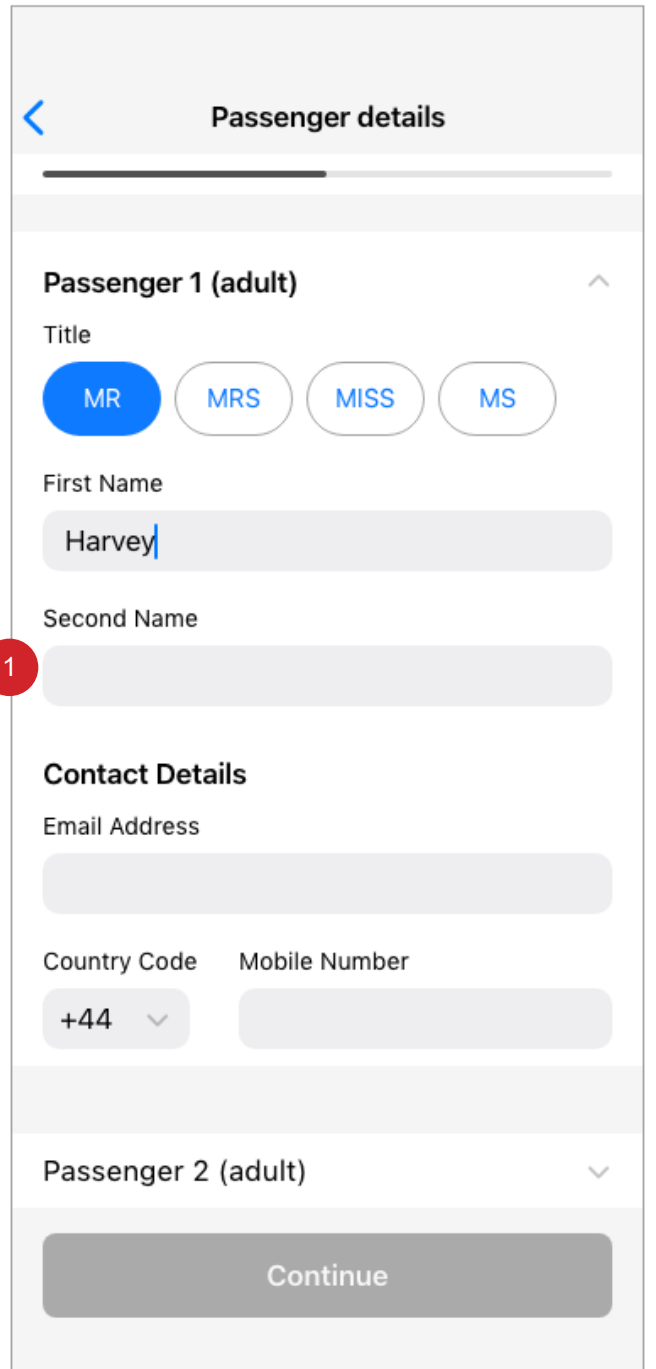

1 On selection have cursor in selected state.

• Mobile and tablet devices: Use standard keyboard type.

• No special characters or numbers are accepted in the field.

• Validation occurs when CTA 'Continue' is pressed if 1 passenger. For 2 or more passengers, validation occurs on selection of 'Passenger 2', when input is empty. Error message: Please enter your second name.

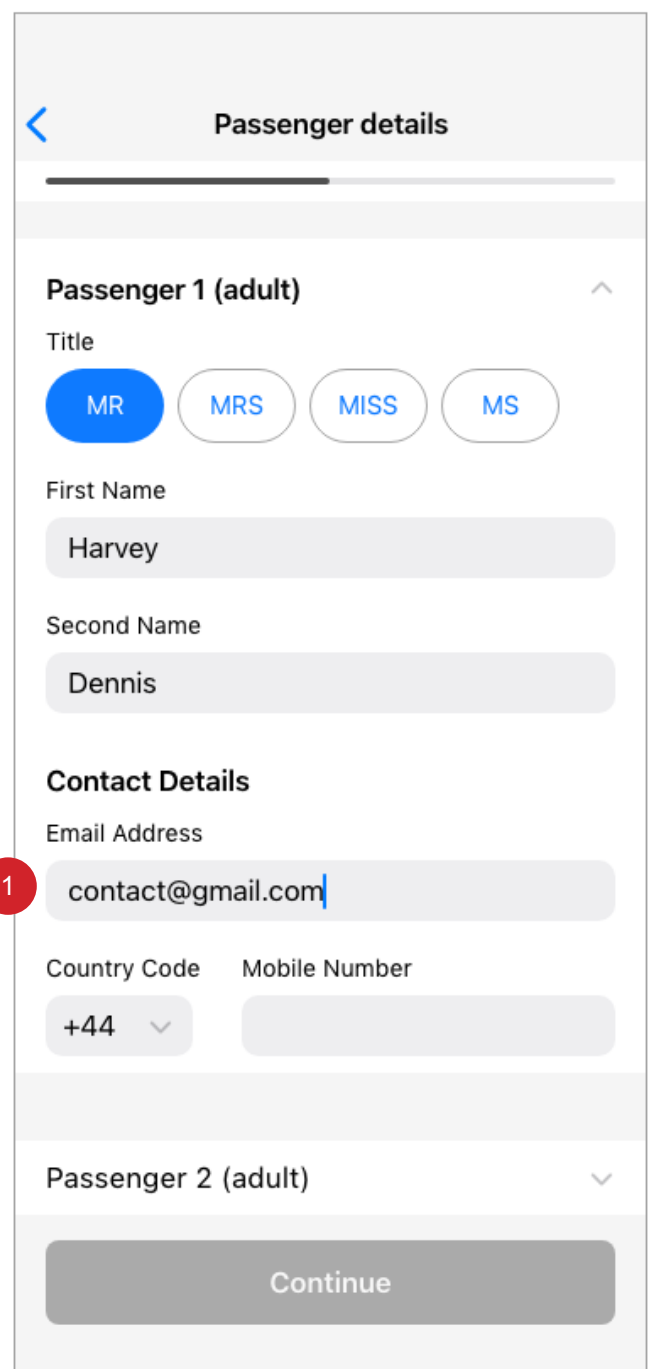

- 1
	- On selection have cursor in selected state.
	- Mobile and tablet devices: Use email specific keyboard type.
	- No special characters or numbers are accepted in the field.
	- Validation occurs when CTA 'Continue' is pressed if 1 passenger. For 2 or more passengers, validation occurs on selection of 'Passenger 2', when input is empty. Error message: Please enter your email address. If "@' is missing from address. Error message: Please enter a valid email address.

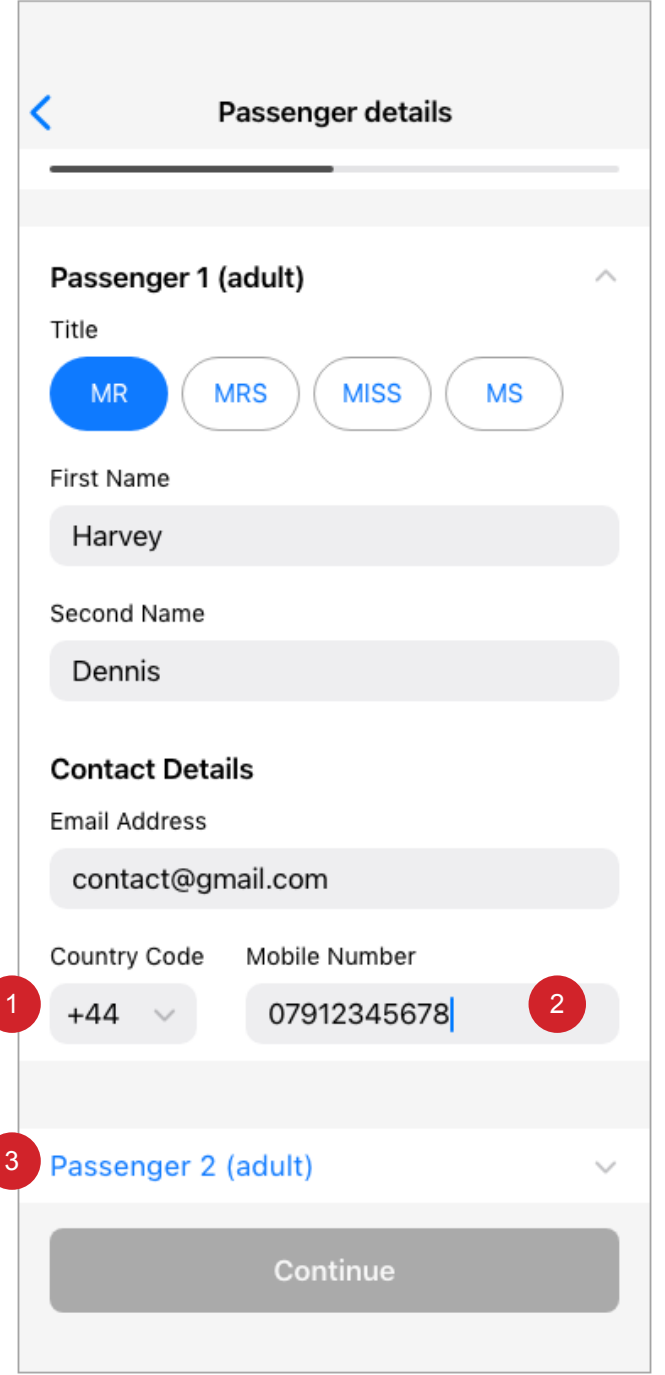

- 1 On selection on mobile and tablet devices: Use standard picker type.
- 2 On selection on mobile and tablet devices: Use numeric keyboard type. • Validation occurs when CTA 'Continue' is pressed if 1 passenger. For 2 or more passengers, validation occurs on selection of 'Passenger 2', when input is empty. Error message: Please enter your mobile number. When incorrect number of numbers are entered. Error message: Please enter your mobile number. The number should contain 11 characters.
- 3 On selection user taken to 26.1 Passenger details.

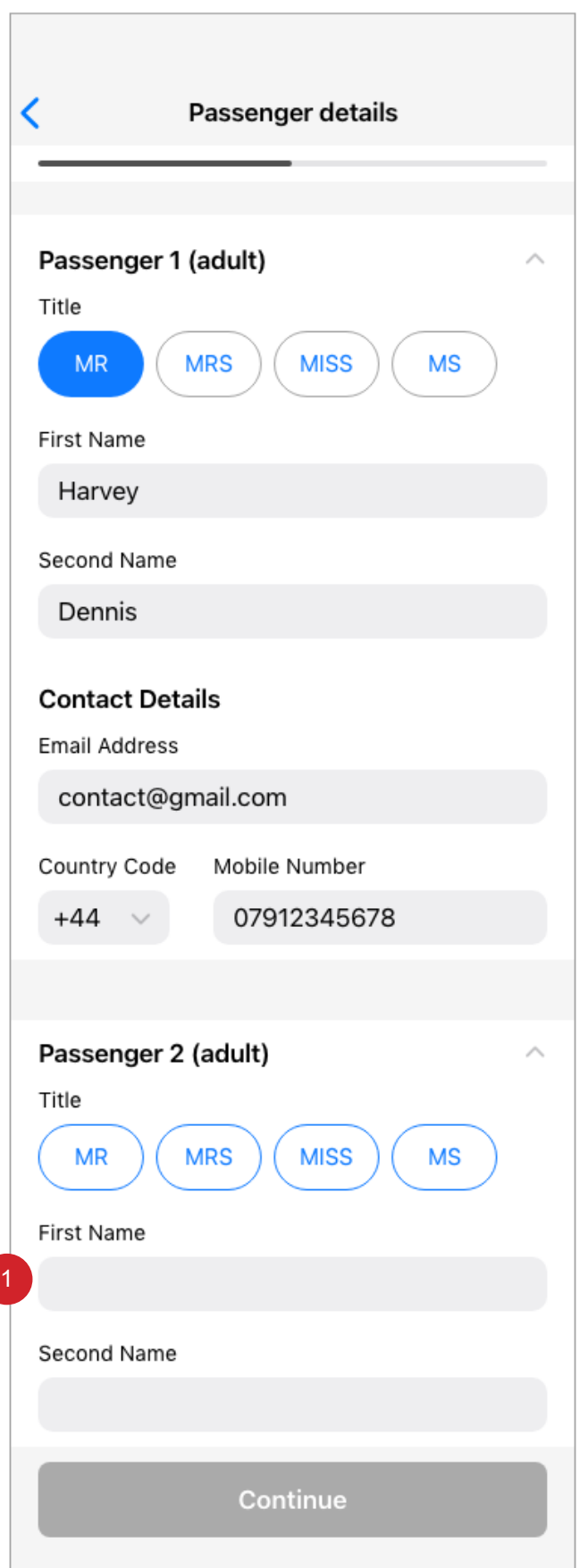

- - 1 On selection have cursor in selected state.

• Mobile and tablet devices: Use email specific keyboard type.

• No special characters or numbers are accepted in the field.

• Validation occurs when CTA 'Continue' is activated and pressed. Error message: Please enter passengers first name.

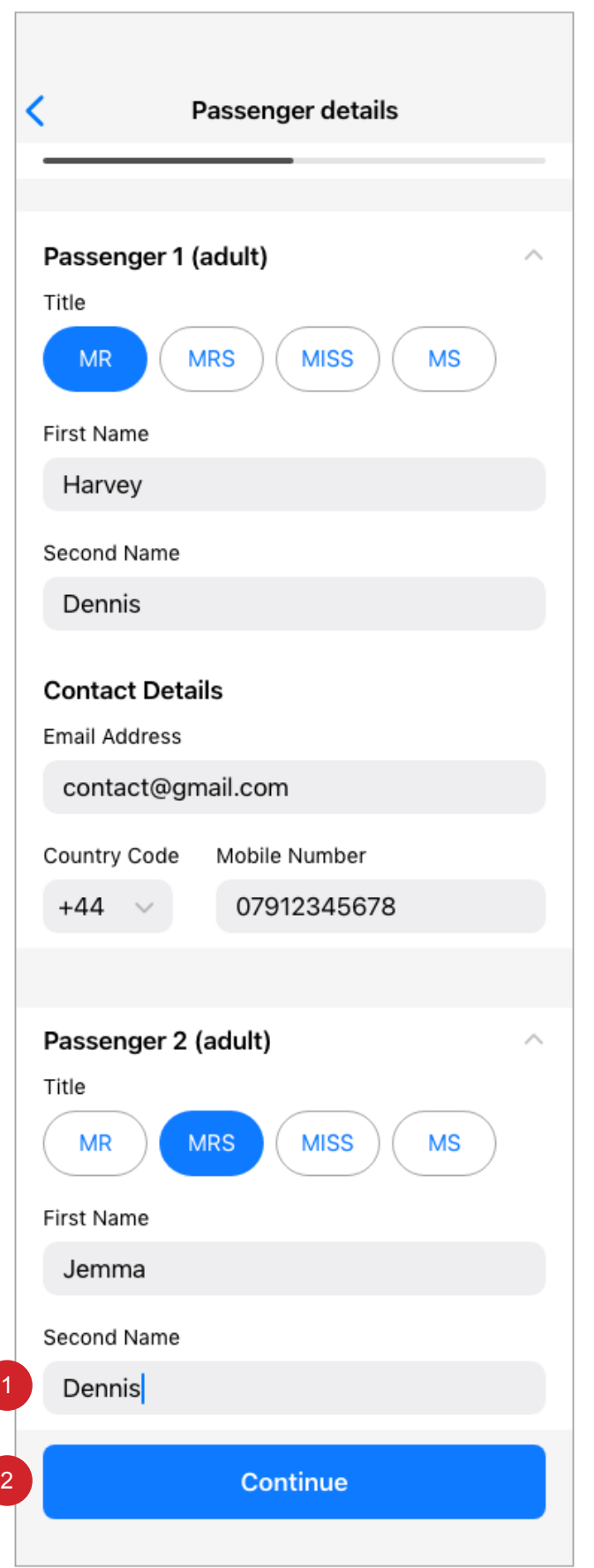

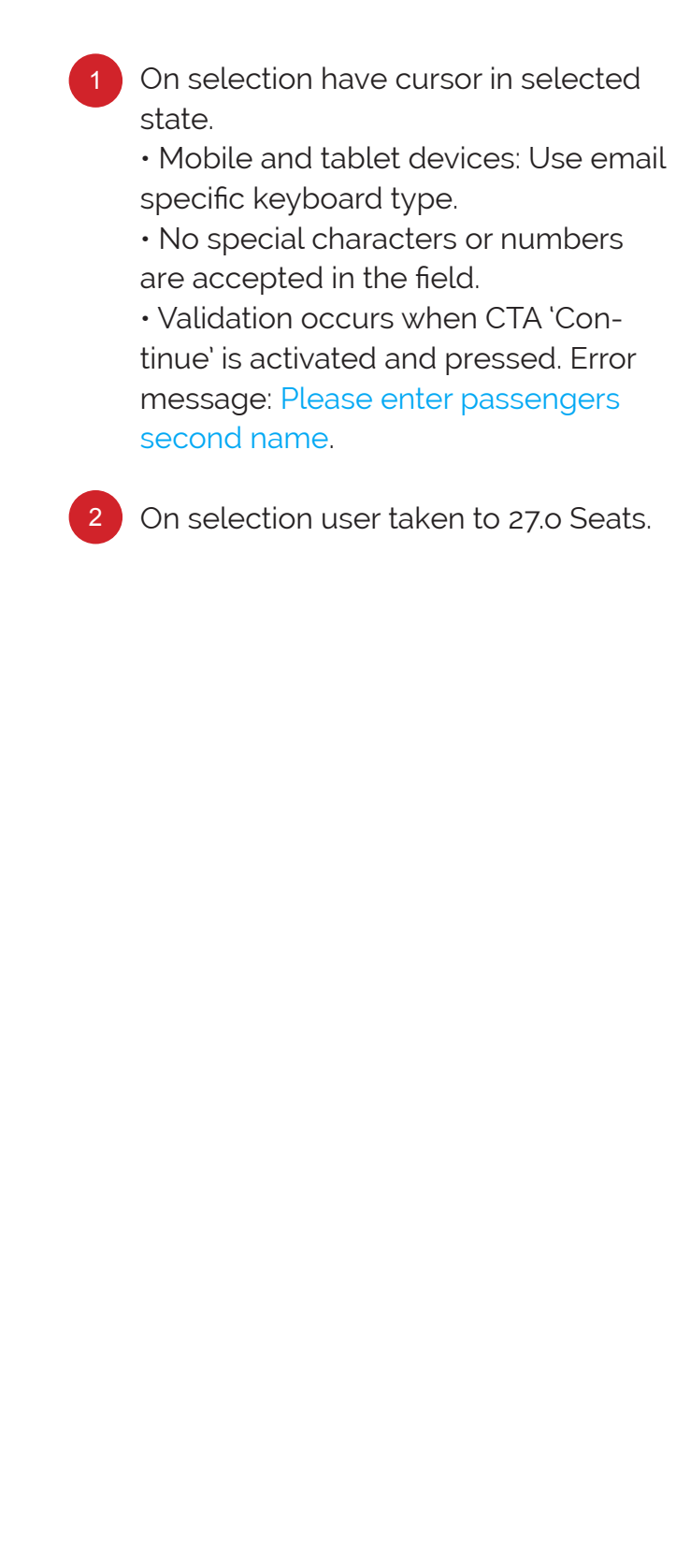

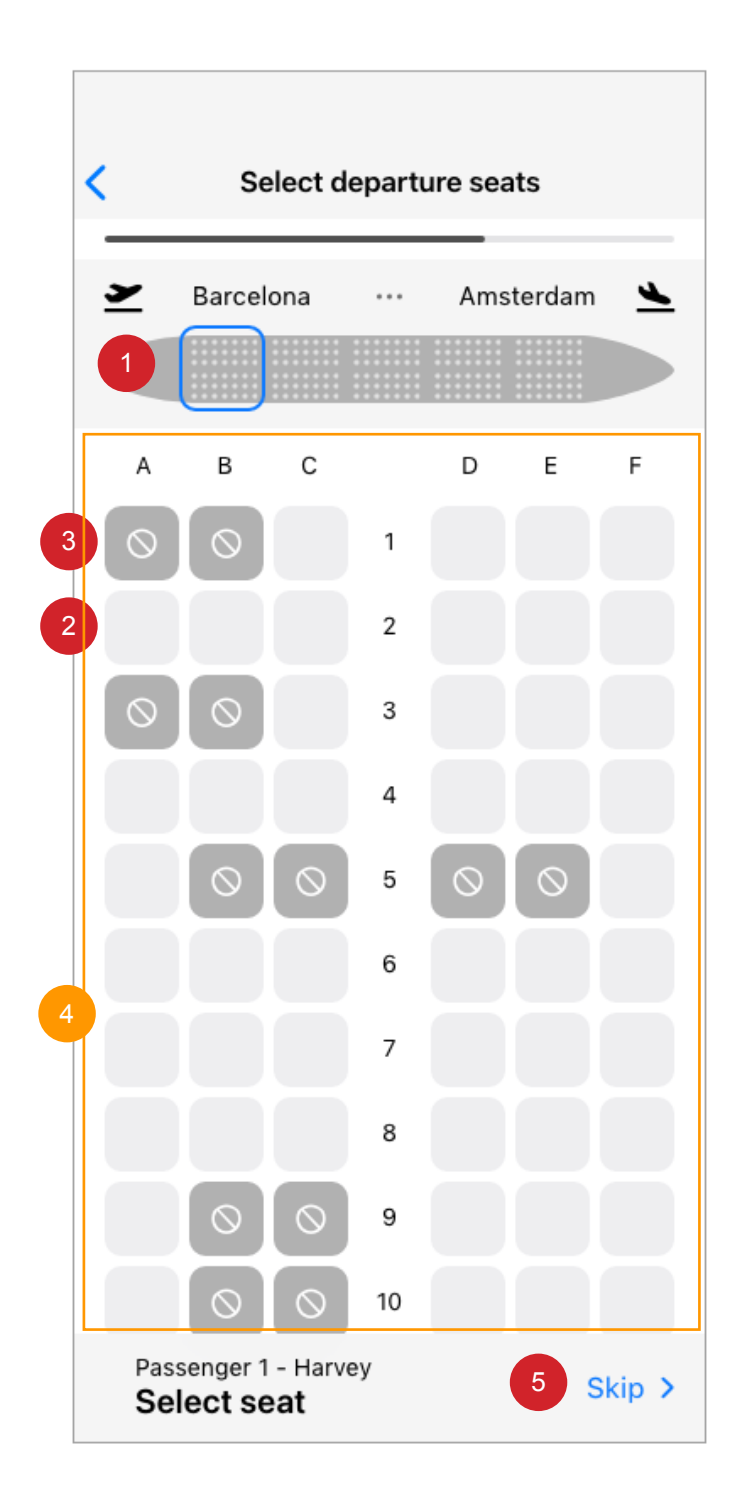

- On selection and drag user taken to 27.1 Seats 1
	- Seat plan scrolls in conjunction
- On selection user taken to 27.11 Seats • Modal overlay with 70% #000000 background. 2
	- Notification box on backgroind.
	- Seat selection UI updated.
	- Seat selection shown on aeroplane seating plan.
- Not available seat. 3
- Scrollable element, On scroll, scroll bar will display. 4
- On selection user taken to screen to available in this flow. 5

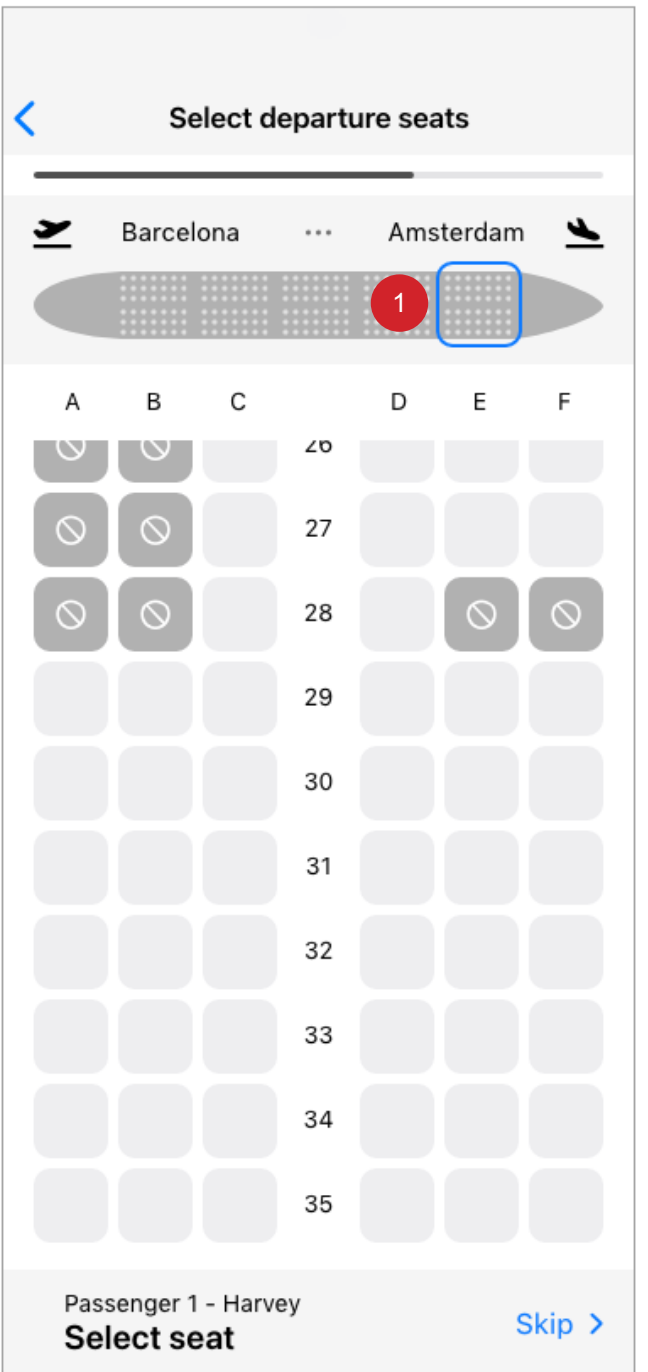

1 On selection and drag user taken to 27.0 Seats

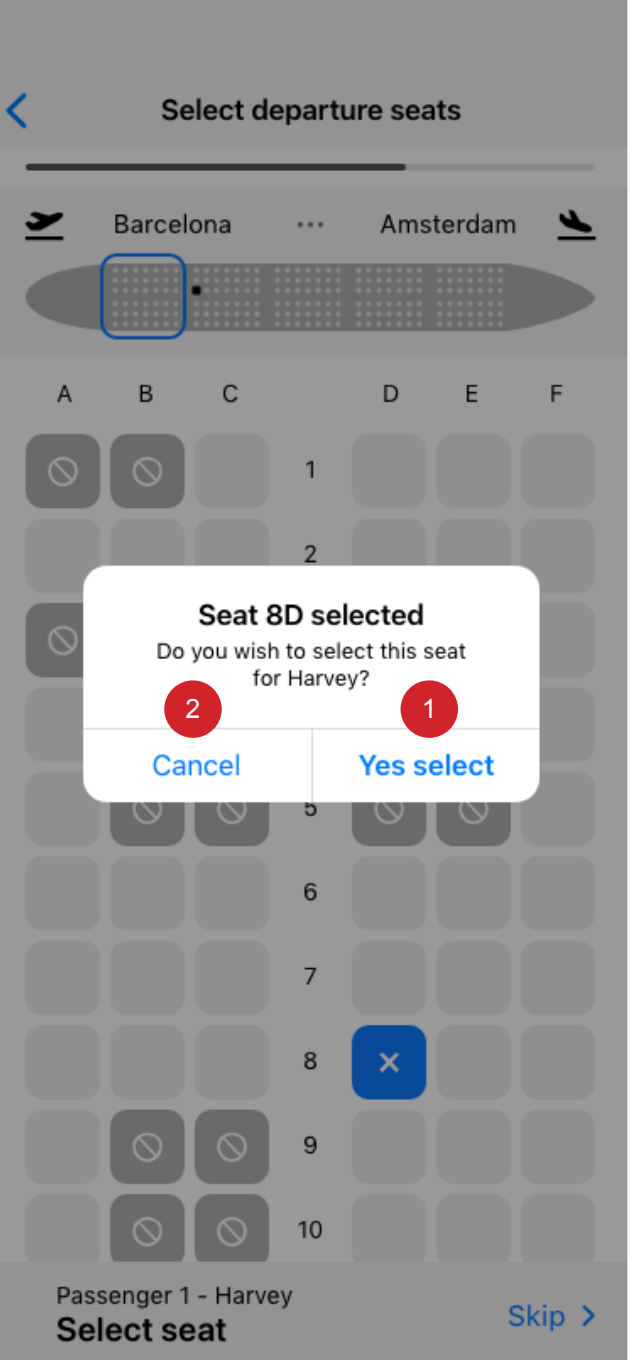

1 On selection user taken to 27.2 Seats

2

On selection user taken to 27.0 Seats

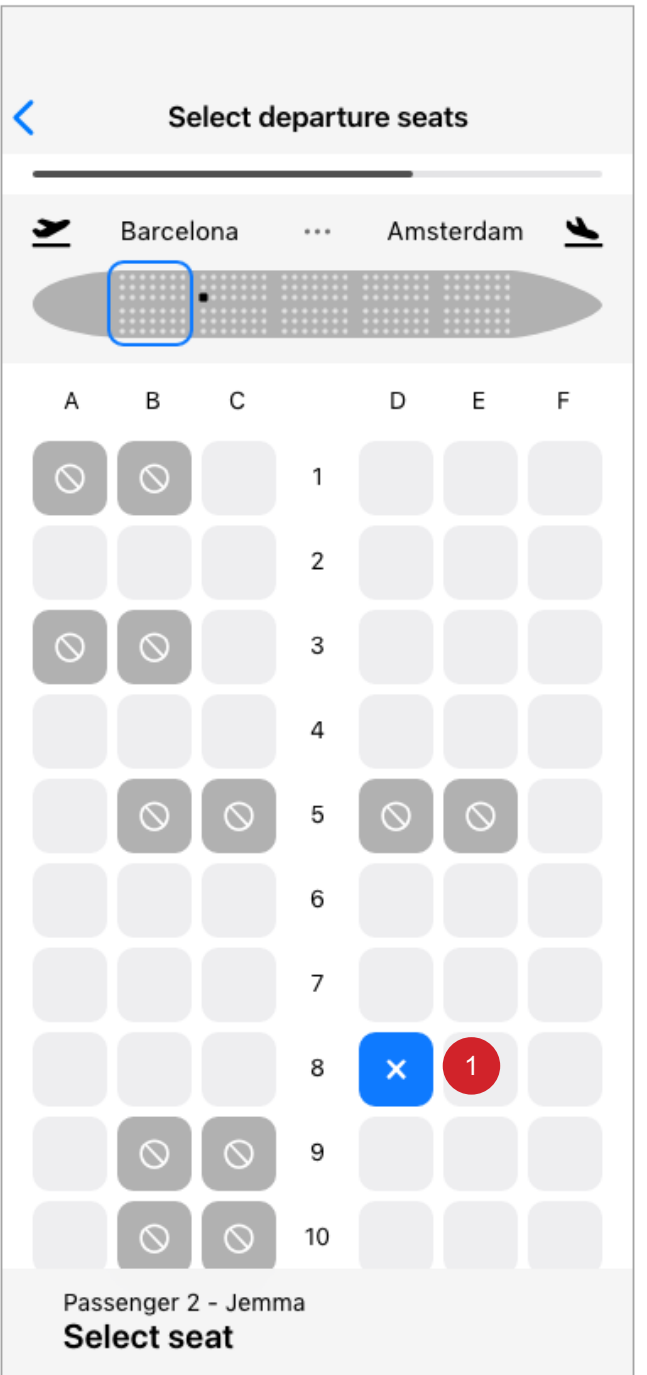

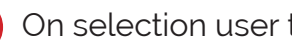

1 On selection user taken to 27.0 Seats

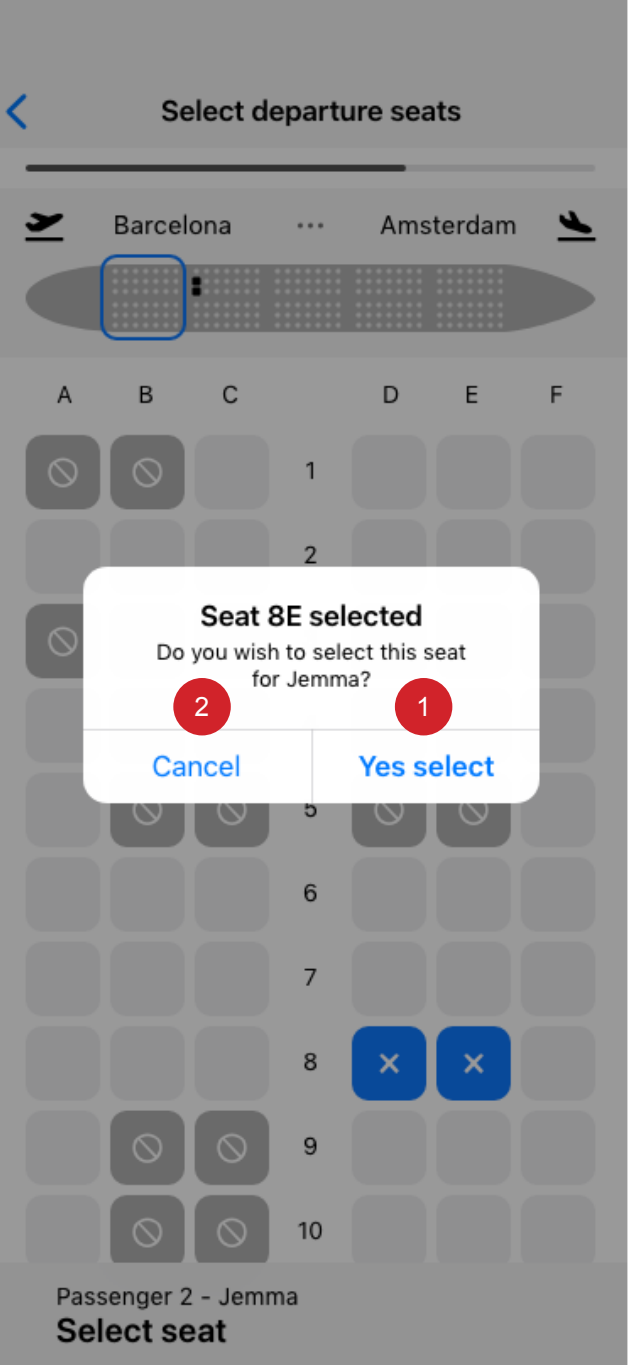

- 1 On selection user taken to 27.4 Seats
- 2 On selection user taken to 27.2 Seats

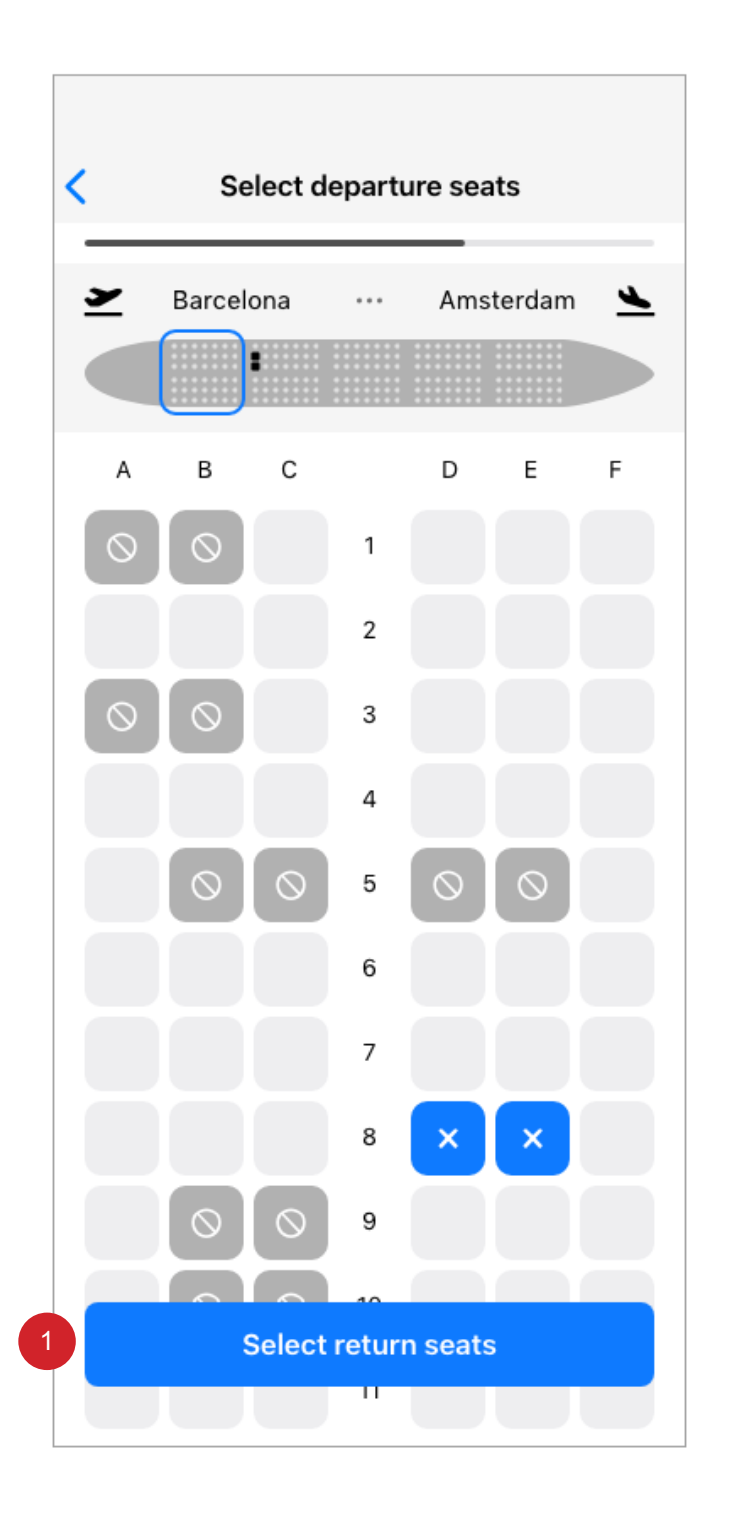

- 1
	- On selection and criteria of 'Return', 'Multi City' flights are selected, user taken to 28.0 Seats.

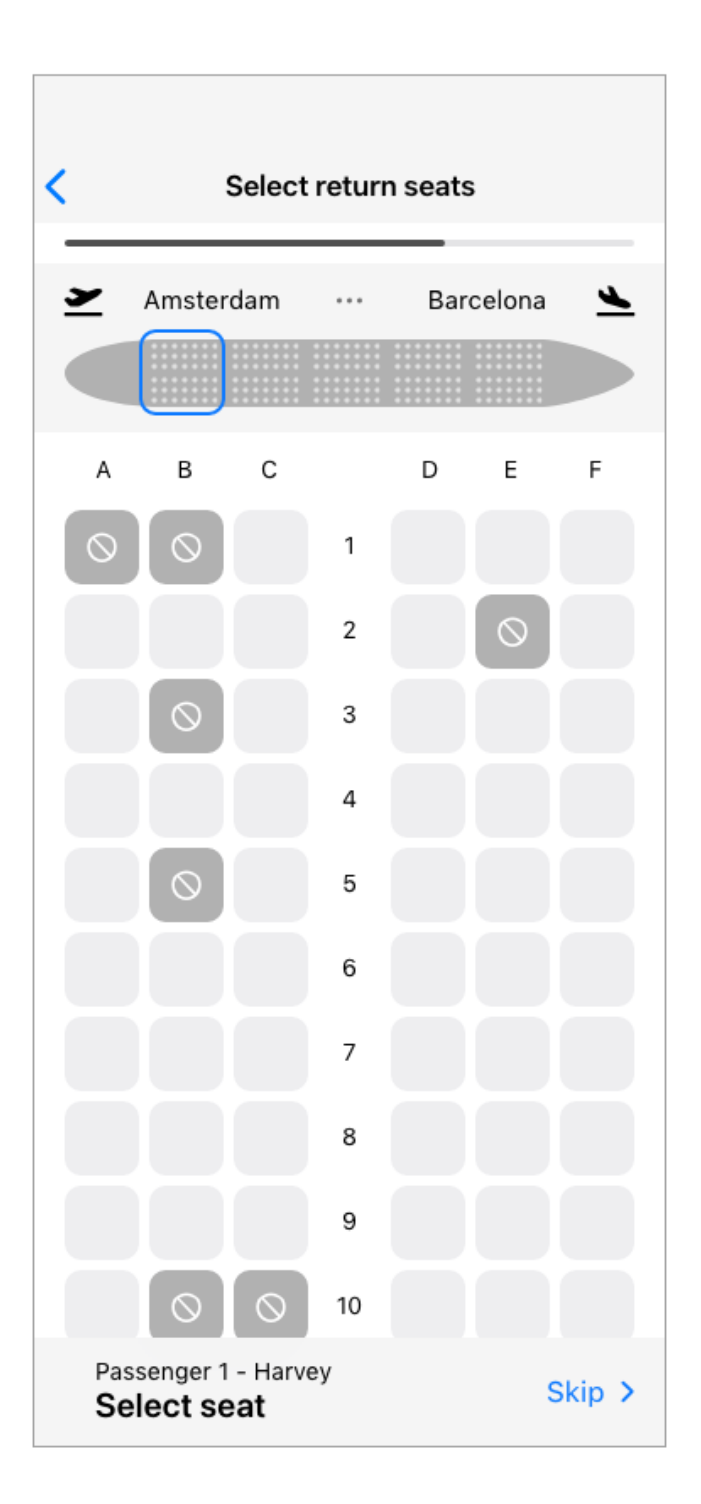

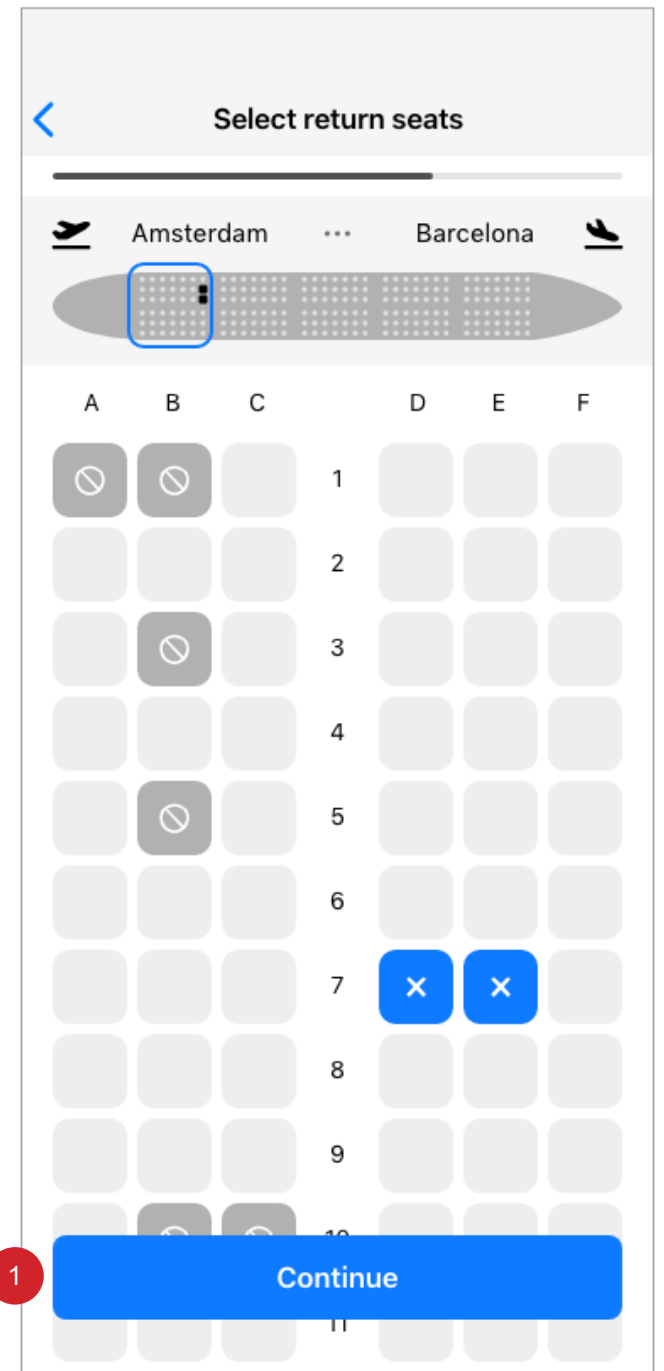

1 On selection user taken to screen not available in this flow.